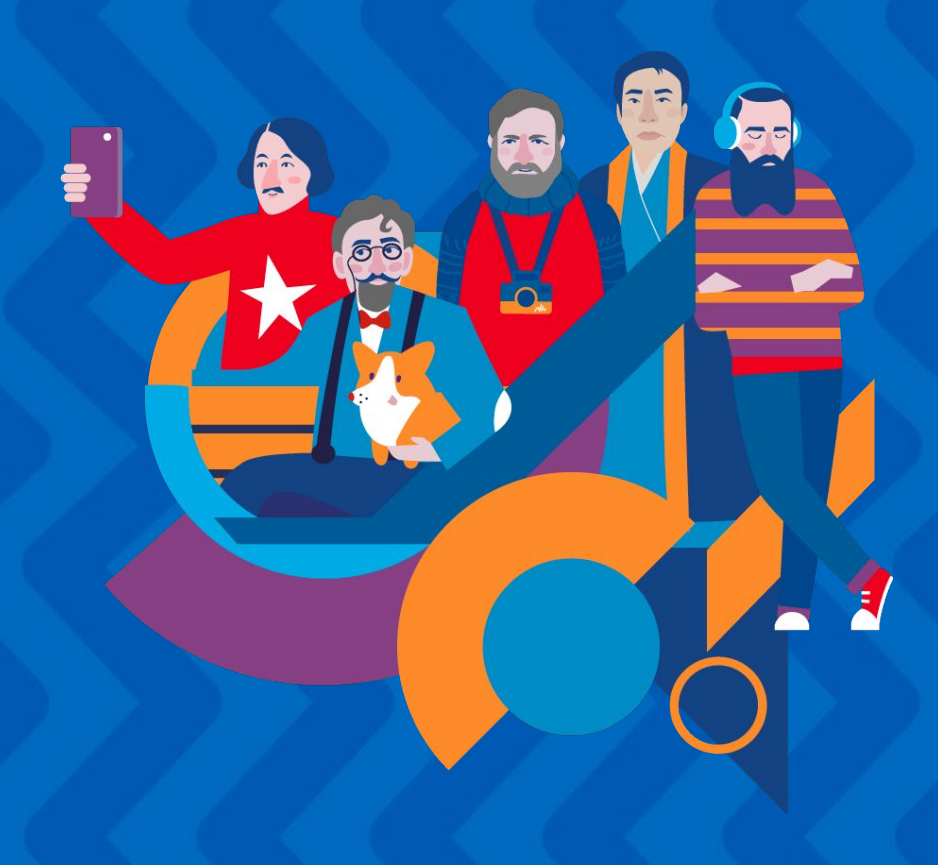

**Инструкция по работе с сайтом для кураторов сезона 23-24гг.**

**Если вы уже принимали участие в конкурсе и были зарегистрированы на сайте ранее, то заново проходить регистрацию НЕ НУЖНО!**

## Зайдите в ваш личный кабинет:

- по прямой ссылке: <u>lk.youngreaders.ru/</u>
- на сайте [youngreaders.ru/](https://youngreaders.ru/) нажмите кнопку «Войти» в правом верхнем углу

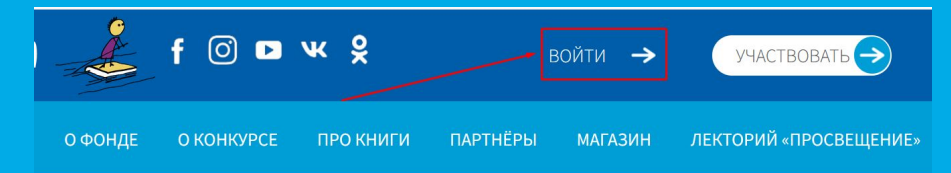

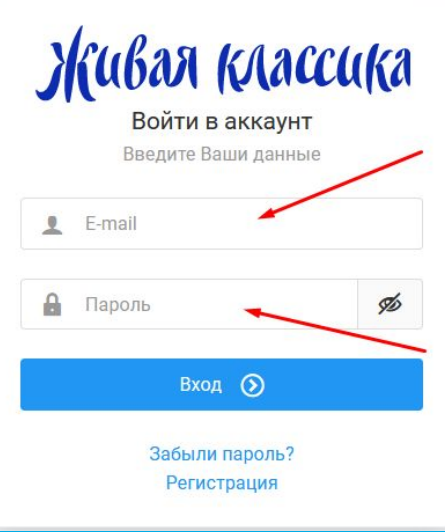

● введите логин и пароль

**ВАЖНО: Проверьте, чтобы не было лишних символов, в т.ч. пробелов в полях с почтой и паролем.**

## **ВОССТАНОВЛЕНИЕ ПАРОЛЯ**

Если вы забыли пароль, воспользуйтесь формой для восстановления пароля.

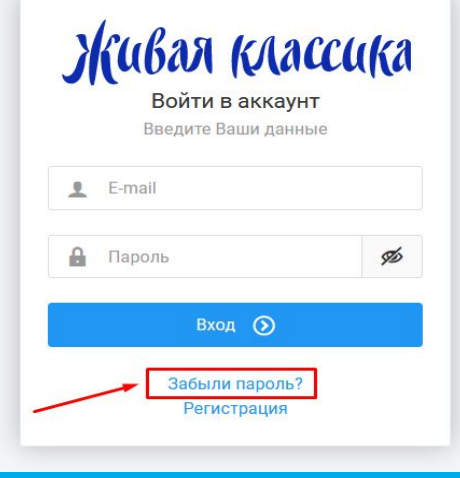

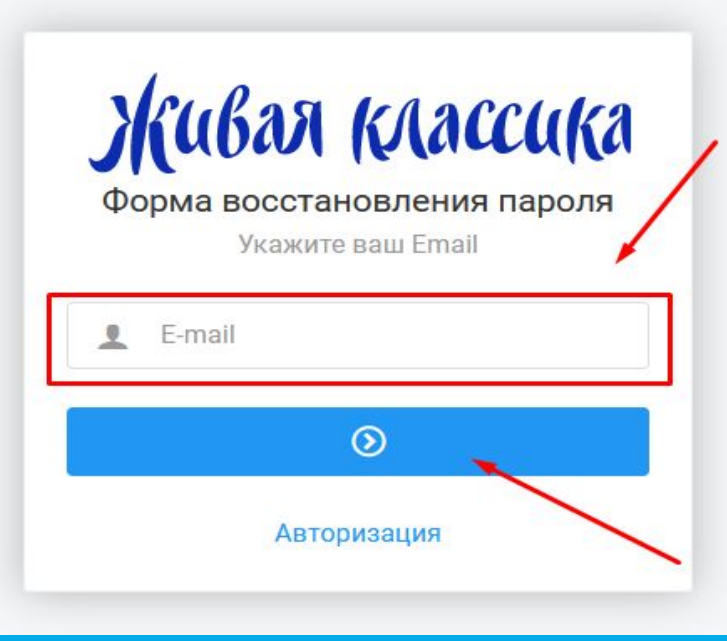

## **Если вы участвуете в конкурсе в первый раз, вам нужно пройти регистрацию:**

● На сайте [youngreaders.ru/](https://youngreaders.ru/) нажмите кнопку «Участвовать» в правом верхнем углу.

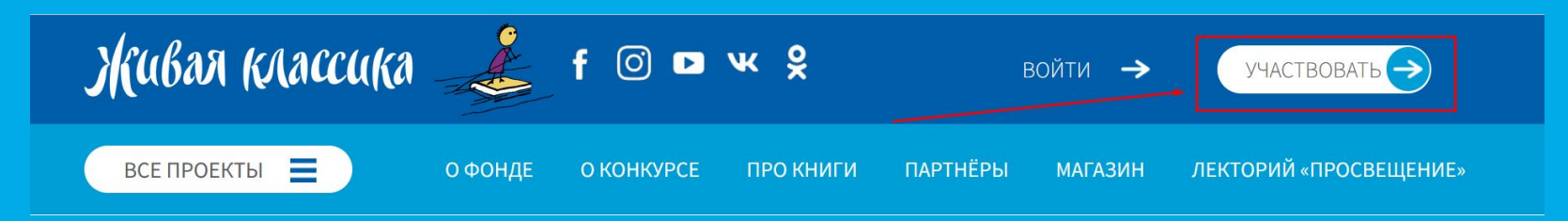

● Выберите всероссийский (для участников из РФ) или международный конкурс (для участников из других стран)

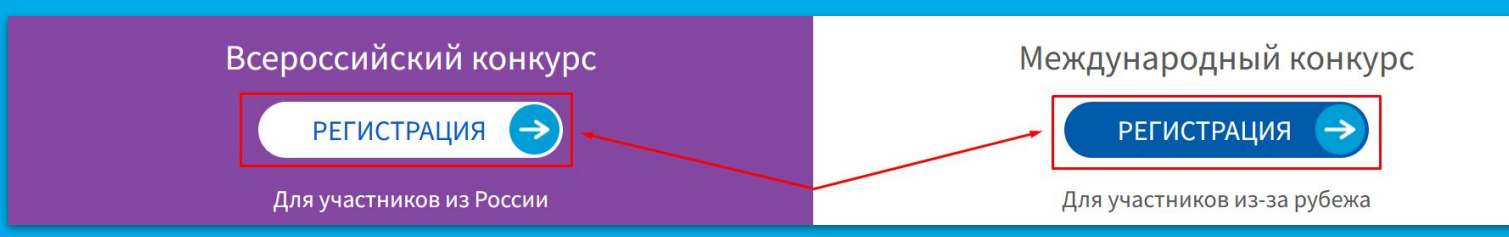

**● Введите адрес вашей электронной почты в** специальном поле и нажмите кнопку «Продолжить»

Если данная почта уже зарегистрирована, в правом верхнем углу вы увидите всплывающее окно и будете автоматически перенаправлены на форму авторизации.

> Ваш E-mail уже зарегистрирован на сайте. Сейчас вы будете перенаправлены на форму авторизации.

## Мы поможем Вам заполнить форму и стать частью большой семьи «Живой классики» Для начала укажите свой адрес электронной почты ? test@test.ru Перейти на форму авторизации ПРОДОЛЖИТЬ

**РЕГИСТРАЦИЯ** 

Давайте вместе приступим к регистрации!

● На вашу почту будет отправлен код подтверждения, введите его в специальное окно и нажмите кнопку «Продолжить»

Если вы не видите письмо во входящих, проверьте также папку «Спам».

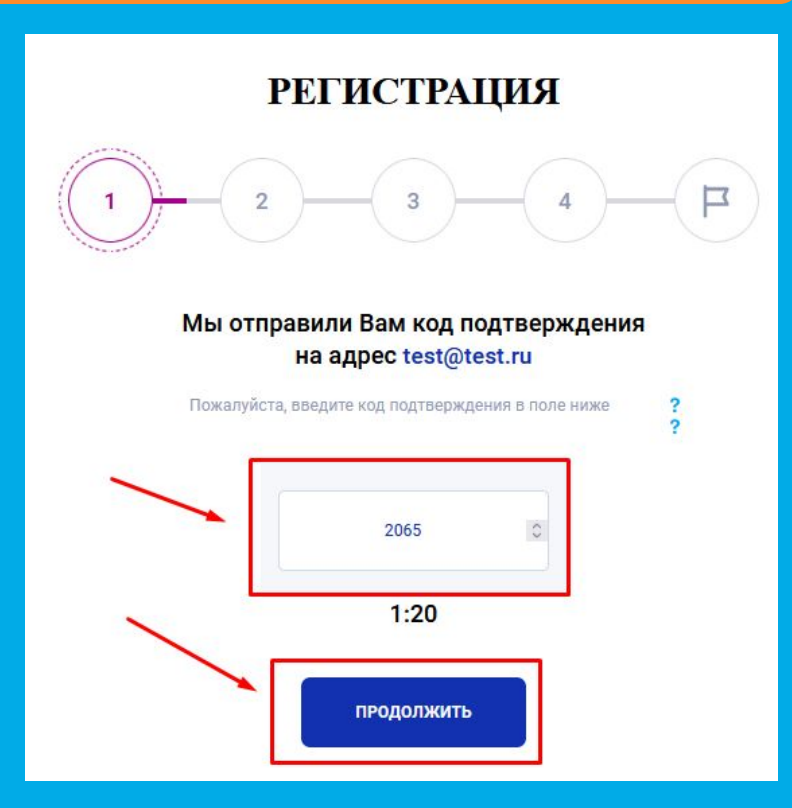

● После того, как таймер закончит отсчёт, появится кнопка «Выслать код повторно».

Воспользуйтесь ею, только если на 100% убедились, что предыдущий код вам не пришел.

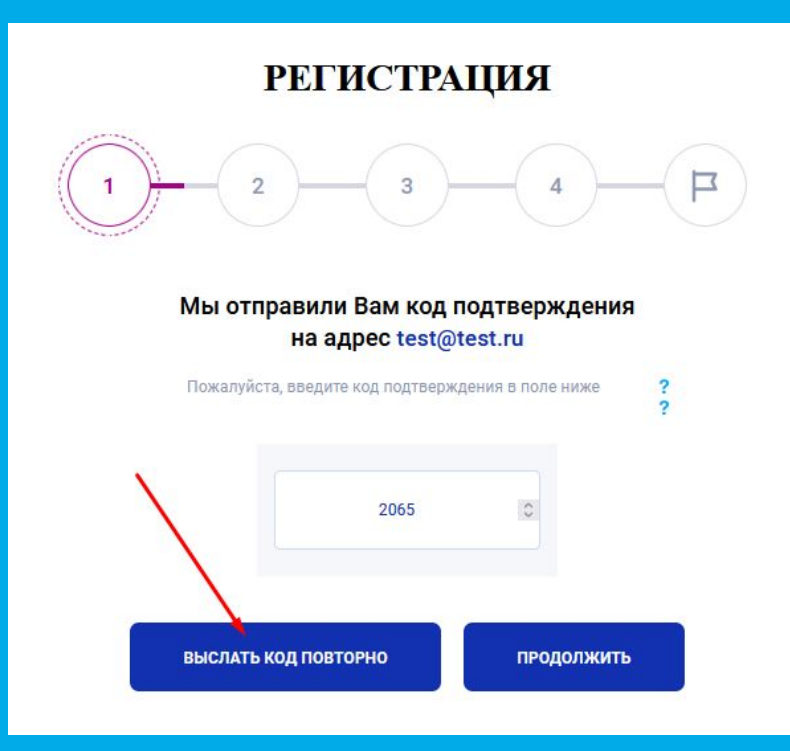

При регистрации или в личном кабинете вы можете увидеть иконку «?» - это наши подсказки вам в помощь, вы можете в любой момент нажать на иконку, если вдруг запутались или не знаете, что делать.

> Давайте вместе приступим к регистрации! Мы поможем Вам заполнить форму и стать частью большой семьи «Живой классики»

Для начала укажите свой адрес электронной почть

### Мы отправили Вам код подтверждения

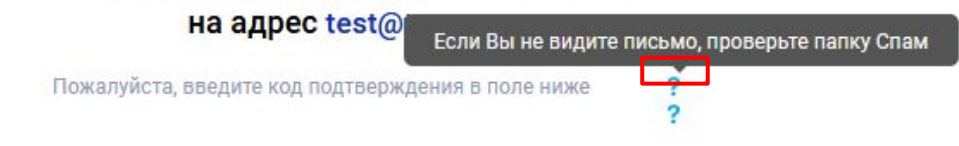

• Выберите статус «Куратор» и нажмите кнопку «Участвовать в конкурсе»

При успешном прохождении каждого из шагов регистрации в правом верхнем углу появляется всплывающее сообщение «Данные сохранены».

Данные сохранены

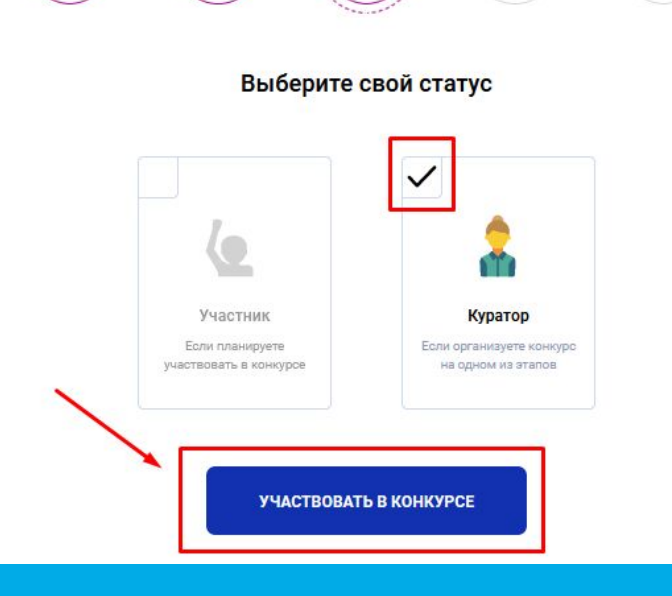

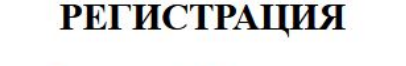

● Введите информацию о вас:

«фамилия» и «имя» - обязательные к заполнению поля, поле «отчество» можно пропустить

Обязательные для заполнения поля помечены звездочкой.

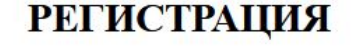

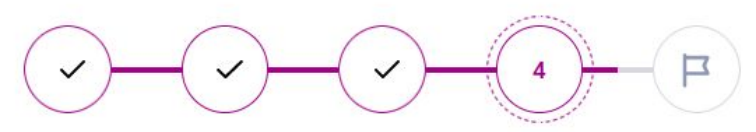

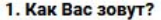

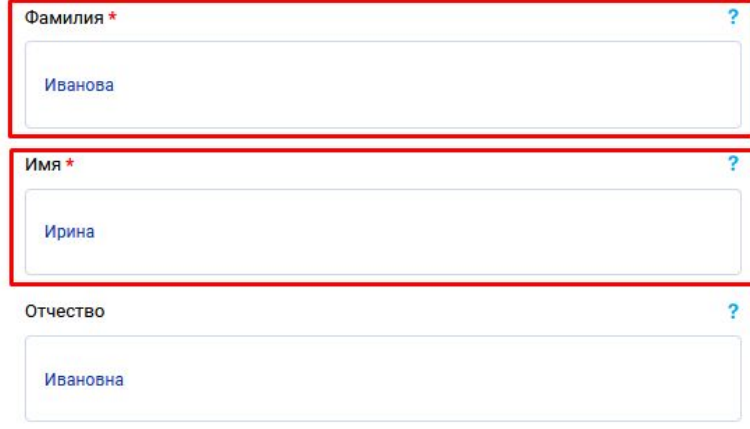

- Введите информацию о вас:
- выберите пол
- выберите тип конкурса, который вы планируете проводить
- укажите вашу «должность»

Обязательные для заполнения поля помечены звездочкой.

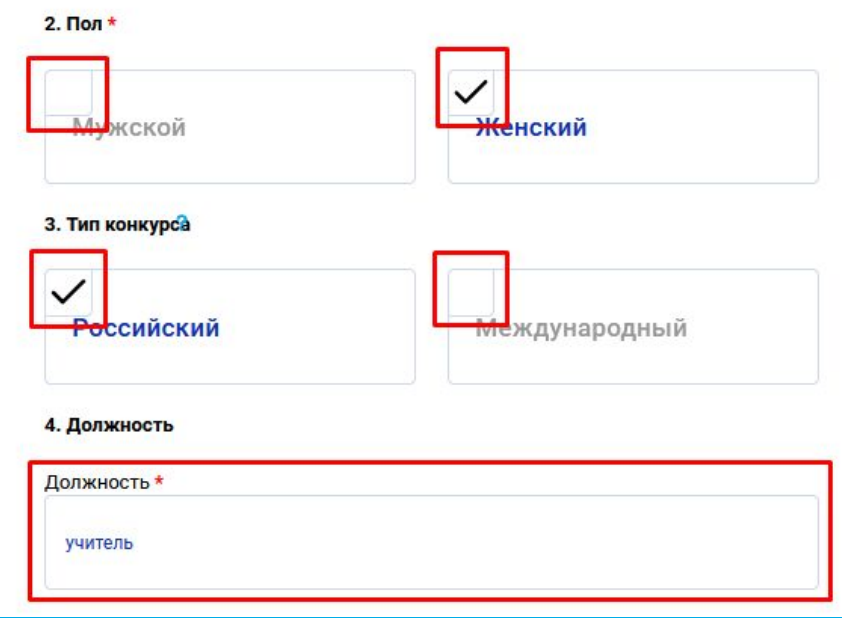

● Введите информацию о вас: - укажите на каком этапе Вы организуете конкурс? Если вы не знаете, какой этап вам нужен, ознакомьтесь с описанием этапов в [Положении](https://youngreaders.ru/wp-content/uploads/2023/10/pologenie__2024.pdf) на сайте в разделе «О конкурсе».

Обязательные для заполнения поля помечены звездочкой.

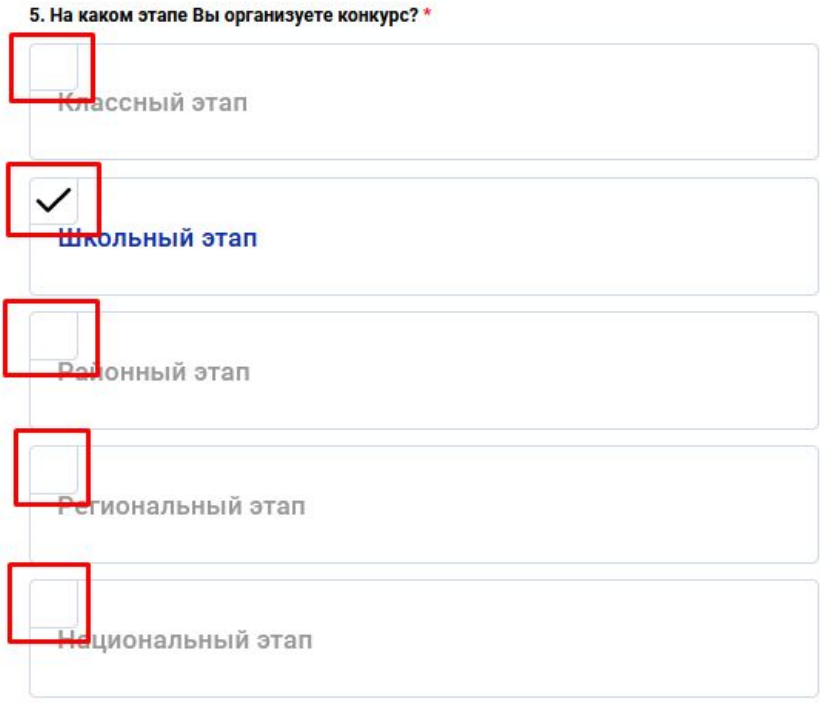

**ДЛЯ КЛАССНЫХ И ШКОЛЬНЫХ КУРАТОРОВ**: найдите ваше учебное заведение

- кликните на кнопку «введите адрес организации»
- последовательно выберите из выпадающих списков ваш регион, район региона и населенный пункт
- после ввода региона, района и города выберите школу
- **ВАЖНО: все значения нужно выбирать из**

**выпадающего списка!**

6. Определите сектор этапа **ВВЕДИТЕ АДРЕС ОРГАНИЗАЦИИ** Школа\* Выбор учебного учреждени Peruon Тульская область Район **CO** Tyna Город r. Tyna Наименование учреждения .<br>Начните вводить HOMEP или НАЗВАНИЕ учреждени: 19 COLL Nº19 MEOY «LION<sup>2</sup>19» Подскажем, что делать ЗАКРЫТЬ **СОХРАНИТЬ** 

**ДЛЯ КЛАССНЫХ И ШКОЛЬНЫХ КУРАТОРОВ**: Если вашего учреждение нет, вам нужно его добавить и отправить на модерацию.

## ОБРАТИТЕ ВНИМАНИЕ:

- убедитесь на 100%, что вашего учреждения нет, в системе может быть указан ГО для крупных городов в поле «район».
- Обработка запроса может занимать до 5 рабочих дней.
- Не дублируйте свой запрос, это увеличивает сроки проверки.
- После добавления учреждения вам придёт письмо на электронную почту, указанную при регистрации.

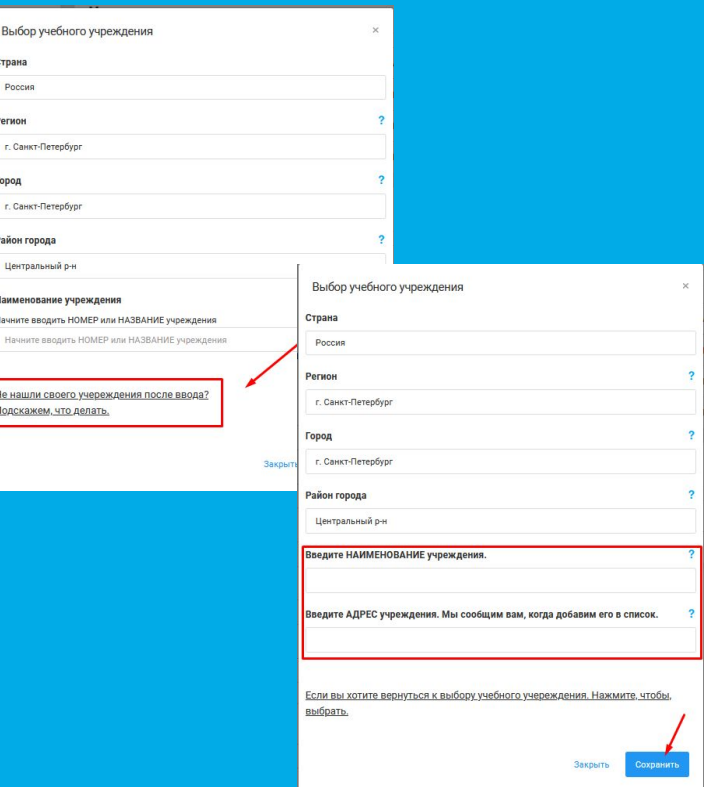

Выбор учеб Страна **Poorup** Регион

Город г. Санкт-Пете Район город: **Пентральны Наименова** BRUHHTA BROA Начните вво

Не нашли св одскажем, ч

**ДЛЯ КЛАССНЫХ КУРАТОРОВ**: далее введите «класс» и «литеру».

При необходимости, поставьте галочку в поле «В моей школе один класс», тогда вам не нужно будет вводить литеру.

Адрес, выбранной вами школы должен появиться в соответствующем поле.

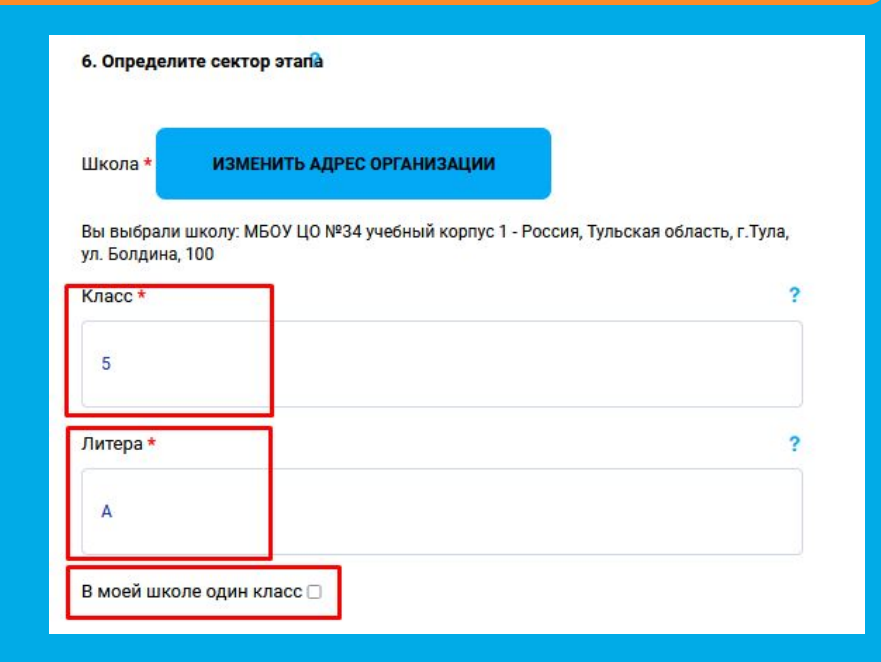

**ДЛЯ РАЙОННЫХ, РЕГИОНАЛЬНЫХ, НАЦИОНАЛЬНЫХ КУРАТОРОВ**: укажите регион/район/страну в зависимости от роли.

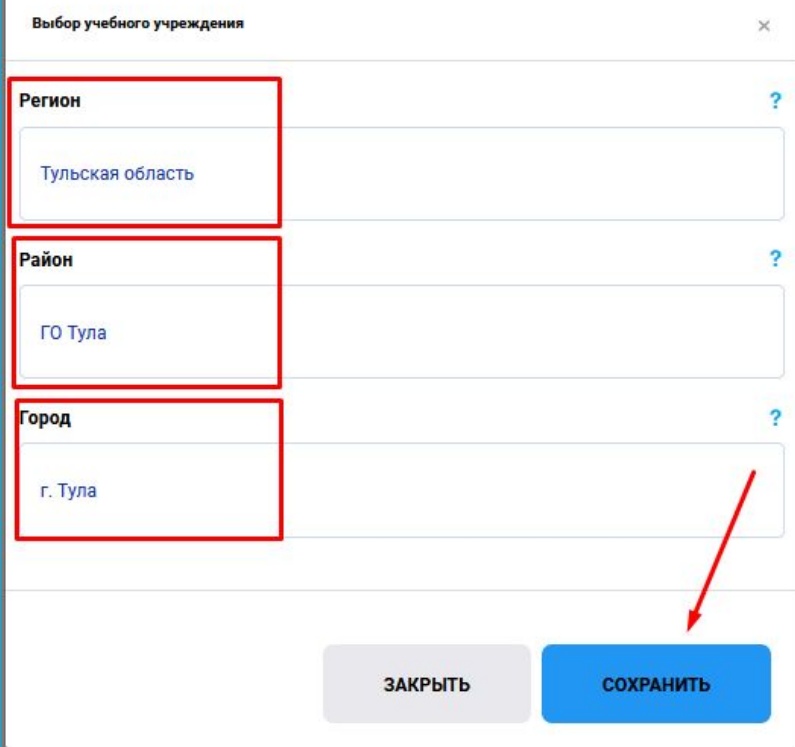

Введите номер вашего телефона.

Обратите внимание, что номер необходимо вводить без «8» и «+7».

Поставьте галочку в согласии на обработку персональных данных и нажмите «Продолжить».

#### 7. Оставьте нам свой номер телефона

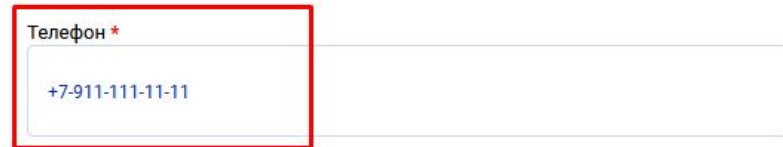

Введите телефон в международном формате, начиная с + (например +7)

8. Подтвердите, что Вы не против хранения Ваших данных. Мы обещаем не передавать их третьим лицам. \*

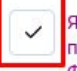

Я даю согласие на обработку моих персональных данных, а также принимаю условия Пользовательского соглашения и даю своё согласие Фонду «Живая классика» на обработку моих персональных данных, в том числе фото, в соответствии с Федеральным законом от 27.07.2006 года №152-ФЗ «О персональных данных», на условиях и для целей, определенных Политикой конфиденциальности.

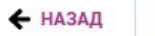

ПРОДОЛЖИТЬ

Если вы всё сделали правильно, вы окажетесь на финальной странице регистрации.

Нажмите кнопку «Перейти в личный кабинет».

#### **РЕГИСТРАЦИЯ**

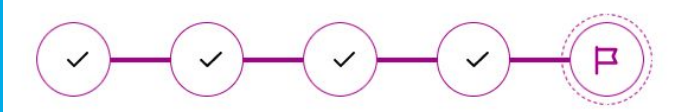

Поздравляем с регистрацией на сайте!

Теперь Вы - куратор Всероссийского конкурса чтецов «Живая классика»! На Ваш электронный адрес было отправлено письмо с логином и паролем. Если Вы не нашли его - проверьте папку «Спам».

Ваш личный кабинет куратора создан и автоматически заполнен. В нём Вы сможете разместить актуальную информацию о Вашем конкурсном этапе и найдёте данные об участниках! Переходите в личный кабинет, мы подготовили много полезных материалов!

ПЕРЕЙТИ В ЛИЧНЫЙ КАБИНЕТ

Введите в соответствующие поля:

- логин (адрес электронной почты)
- пароль (придёт вам в письме)

**ВАЖНО: Проверьте, чтобы не было лишних символов, в т.ч. пробелов в полях с почтой и паролем.**

**Особенно проверьте пробелы, т.к. на присылаемых скриншотах при проблемах со входом их невозможно увидеть.**

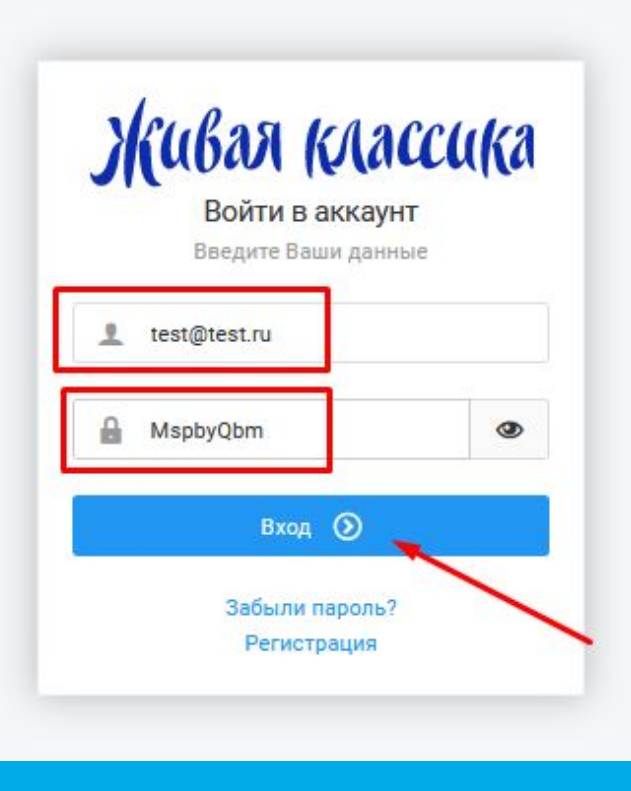

## **ЛИЧНЫЙ КАБИНЕТ**

## **ЛИЧНЫЙ КАБИНЕТ**

В этом году мы внесли изменения в личные кабинеты участников и кураторов. Постарались сделать их удобнее, нагляднее и понятнее для вас и для ребят.

Сейчас личные кабинеты в процессе обновления. Ключевые изменения в первую очередь затронули визуальную составляющую. Поэтому некоторые скриншоты могут отличаться от ваших личных кабинетов, при этом функционал остался прежним!

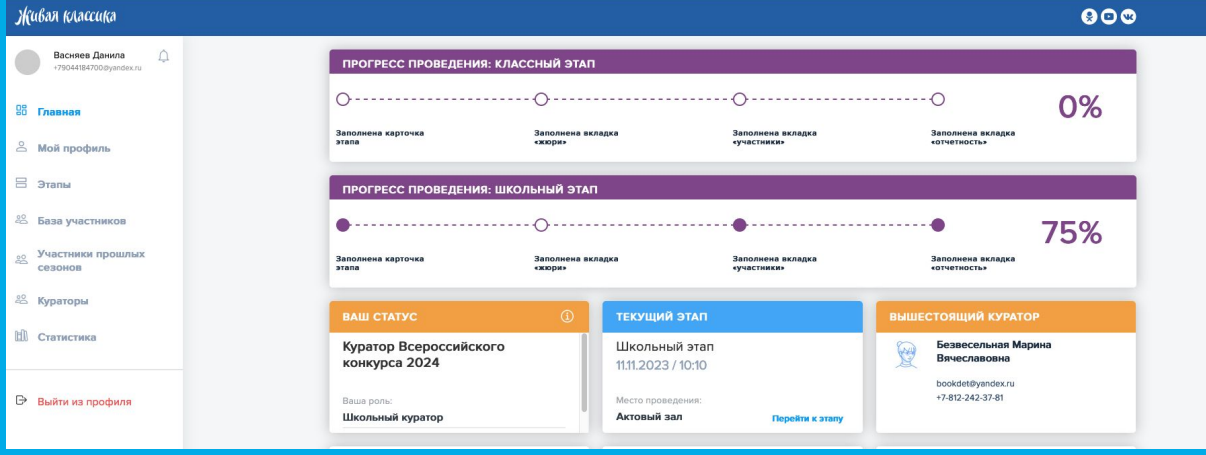

## **ЛИЧНЫЙ КАБИНЕТ. БОКОВОЕ МЕНЮ**

Вы попадёте в личный кабинет. Справа вы увидите следующие разделы личного кабинета:

- Главная
- Мой профиль
- Этапы
- База участников
- Участники прошлых сезонов
- Участники без школьного этапа (для районных и региональных кураторов)
- Кураторы (для школьных/ районных/ региональных/национальных кураторов)
- База школ (для районных и региональных кураторов)
- Авторы (для региональных кураторов)
- Статистика

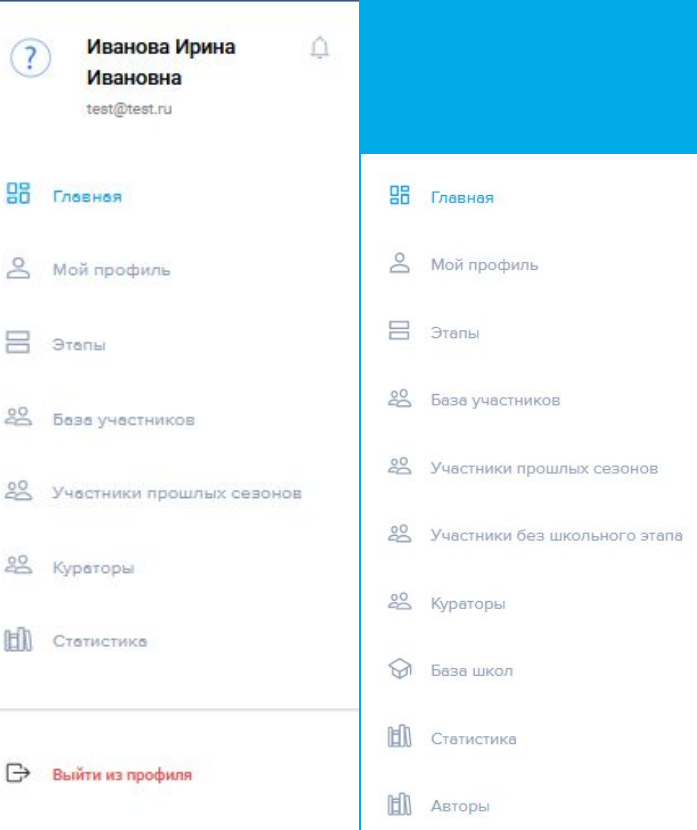

## **ЛИЧНЫЙ КАБИНЕТ. УВЕДОМЛЕНИЯ**

### **ОБНОВЛЕНИЕ**:

В этом году мы добавили иконку «Колокольчик» для всех важных уведомлений!

Как только у вас появится непрочитанное уведомление, возле «колокольчика» появится красная точка.

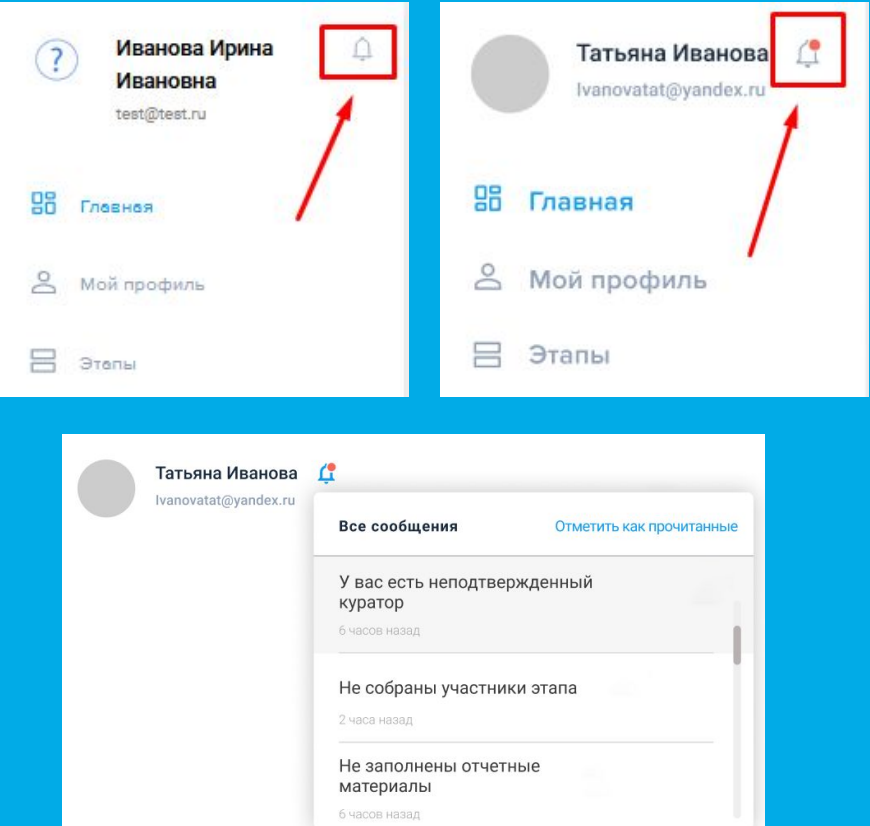

## **ЛИЧНЫЙ КАБИНЕТ. ГЛАВНАЯ**

**ОБНОВЛЕНИЕ**: в этом году мы обновили вид главной страницы. Самая важная информация теперь располагается в верхней части.

- в самом верху у вас отображается прогресс проведения вашего этапа, согласно вашей роли куратора
- ниже ваш статус, информация о текущем этапе и вышестоящем кураторе

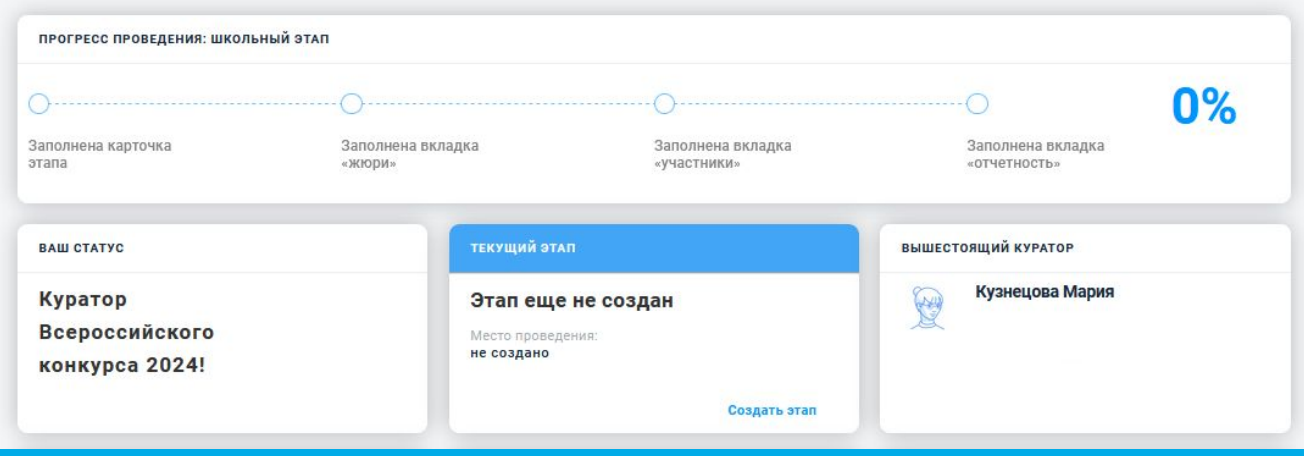

## **ЛИЧНЫЙ КАБИНЕТ. ГЛАВНАЯ**

● ниже находятся блоки со всеми полезными материалами, которые вам помогут провести этап конкурса, а также информация о наших партнёрах и проектах

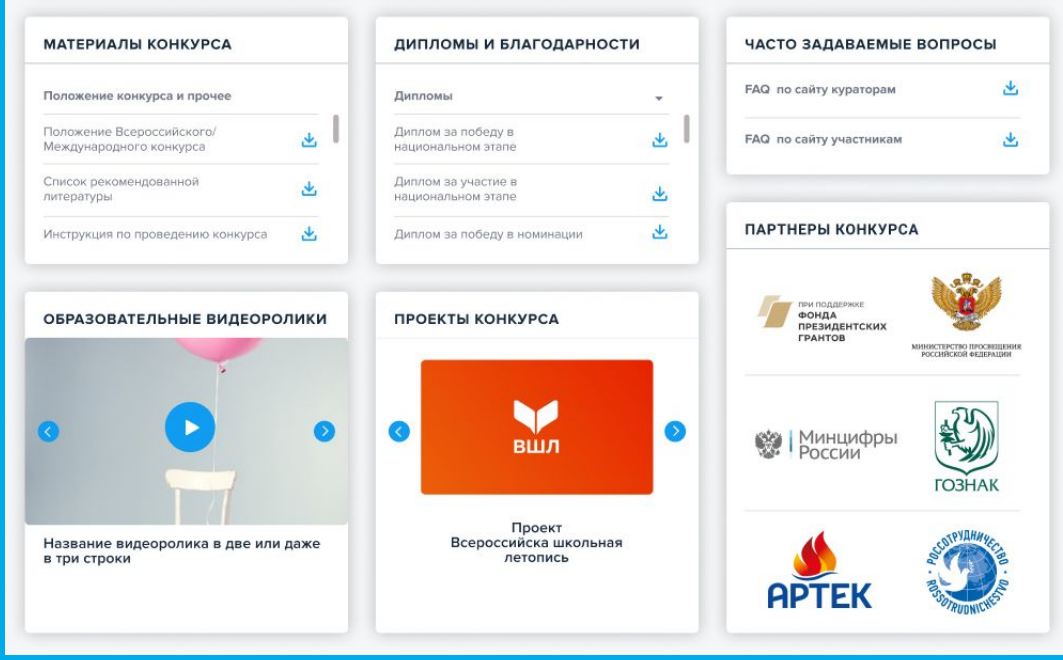

# **ЛИЧНЫЙ КАБИНЕТ: Мой профиль**

Сначала вам необходимо заполнить раздел «Мой профиль» (или проверить его актуальность).

- Поля «ФИО», «Email» и «телефон» будут заполнены автоматически после регистрации.
- Поле «Дата рождения» генерируется автоматически, вам необходимо ввести корректные данные.
- При желании, вы можете сменить пароль на удобный вам и добавить фотографию.

После внесения всех изменений, нажмите на кнопку «Сохранить».

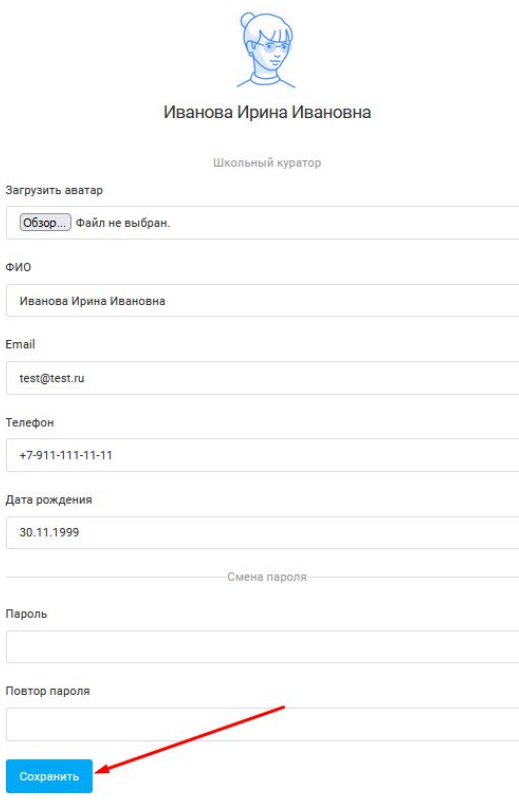

## Проверьте блок «Моя роль», он будет заполнен автоматически, после регистрации.

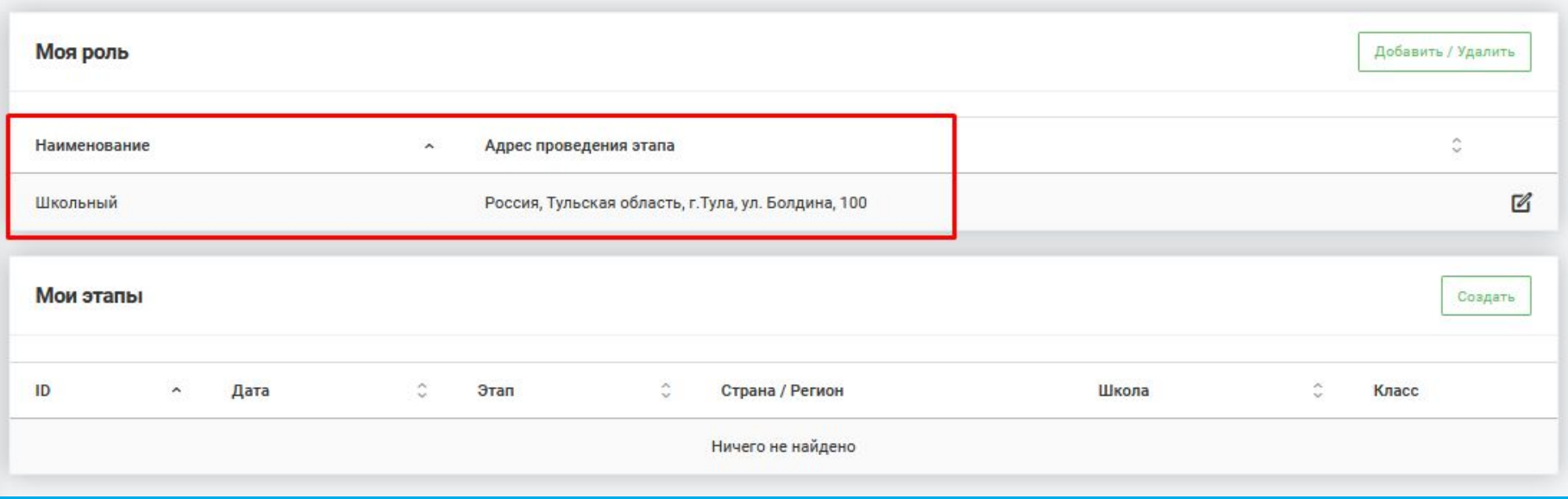

## Добавить или удалить роль вы можете кликнув по кнопке «добавить/удалить».

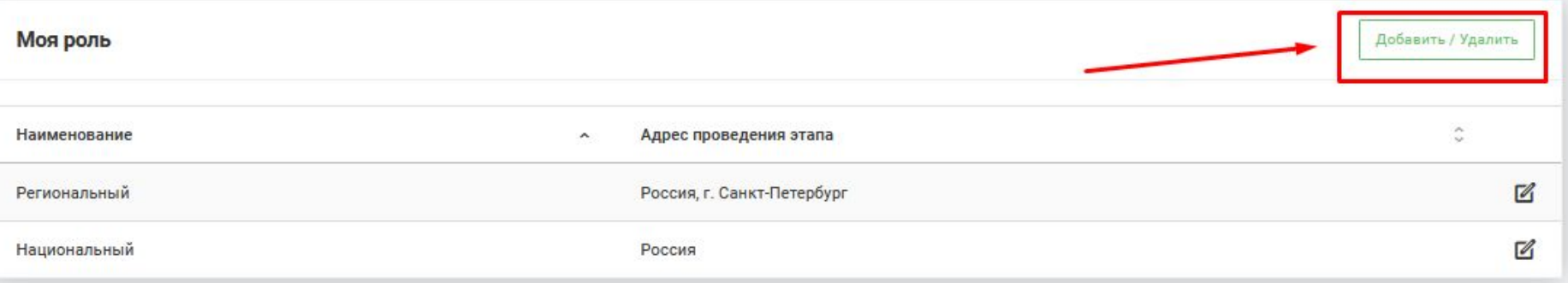

У вас появится всплывающее окно. Вам нужно кликнуть на поле, выбрать нужную роль и нажать на иконку «+», чтобы роль добавилась.

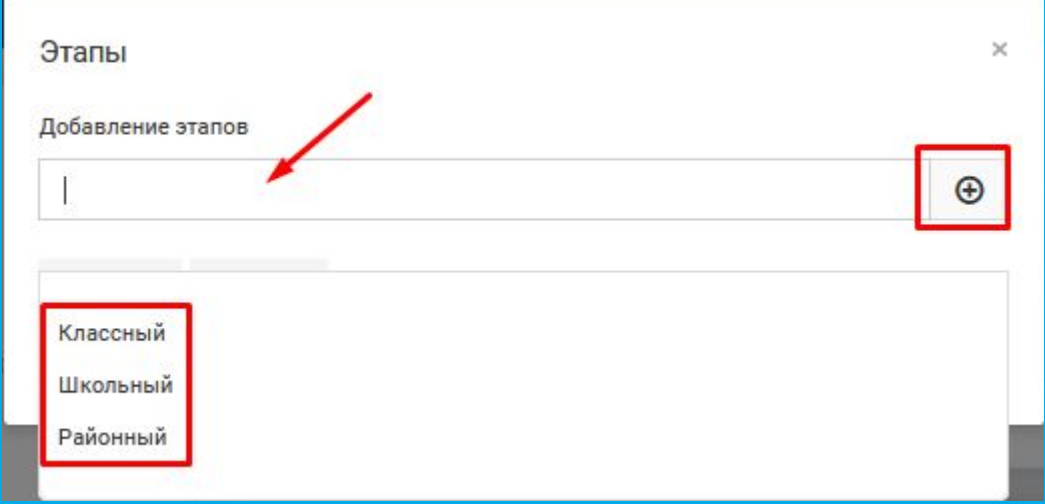

Чтобы удалить ненужную роль куратора, вам нужно нажать на соответствующую роль. Далее в правом верхнем углу у вас появится всплывающее окно, в нём вам нужно нажать на кнопку «да».

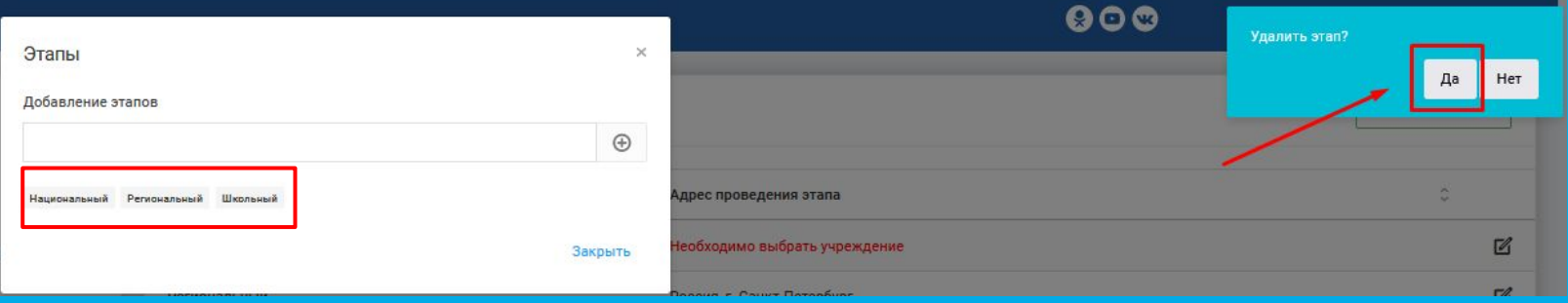

**ОБРАТИТЕ ВНИМАНИЕ**: у вас может быть только одна роль одного уровня. Если в блоке «моя роль» вы добавите несколько ролей одного уровня (например, 3 роли школьного куратора) это вызовет путанницу при создании этапа! Удалять лишние роли вы можете также, как написано выше.

● ДЛЯ КЛАССНЫХ И ШКОЛЬНЫХ КУРАТОРОВ: возле вашей роли куратора в столбце «адрес проведения этапа» должен стоять корректный адрес вашего учреждения. Добавить/изменить его можно через иконку карандаша.

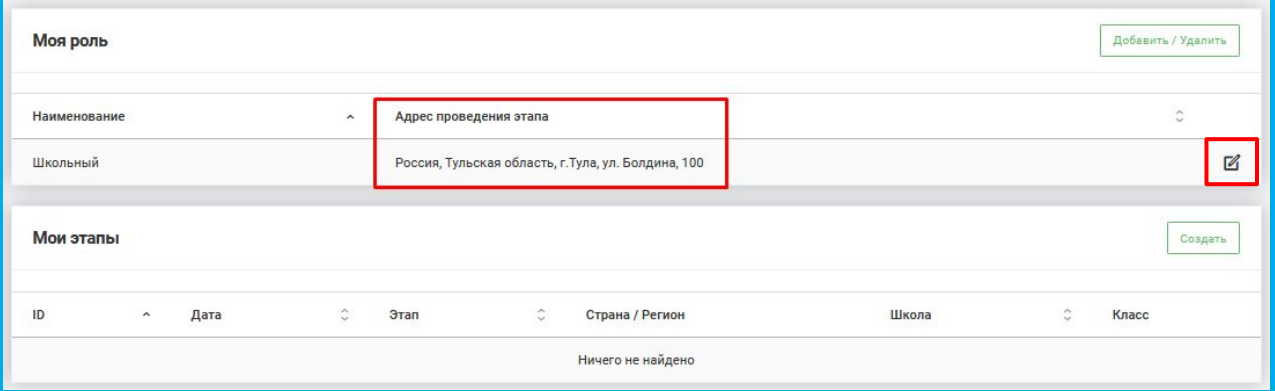

● ДЛЯ РАЙОННЫХ И РЕГИОНАЛЬНЫХ КУРАТОРОВ: у вас будет отображаться регион/район в зависимости от роли.

Далее вам нужно создать этап в своем личном кабинете. Пока вы этого не сделаете, участники не отобразятся в кабинете, также ваш этап не отобразится в личном кабинете участников. Для создания вашего этапа конкурса нажмите на кнопку «Создать» в блоке «Мои

этапы».

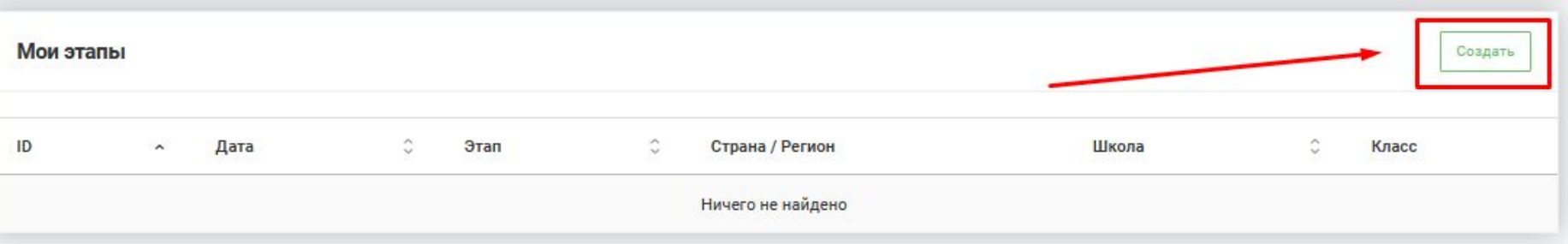

Вам откроется страница создания этапа.

**ОБНОВЛЕНИЕ**: обратите внимание, в этом году мы добавили для вас подсказку. Теперь вы можете видеть прогресс заполнения карточки этапа.

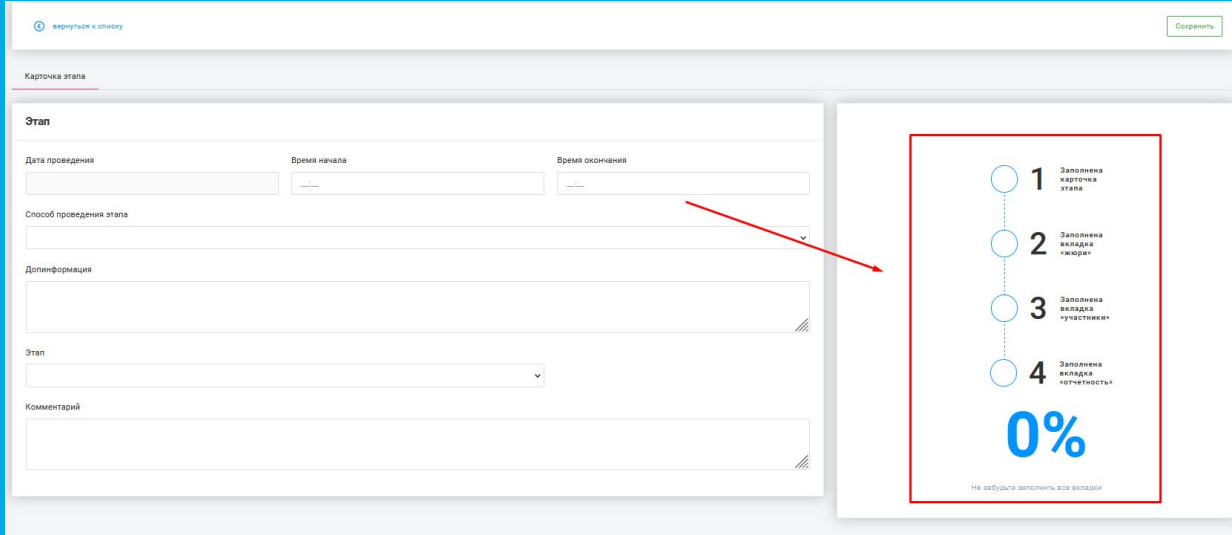

### Внесите информацию о вашем этапе:

- Дату проведения (выберите из выпадающего календаря)
- Время начала и окончания (ориентировочное)
- Способ проведения этапа (офлайн либо онлайн)
- Этап (выбирается из выпадающего списка, берётся из блока «моя роль».

Также вы можете уточнить «место проведения» (например, актовый зал) и написать «комментарий» - его будут видеть участники в своих личных кабинетах.

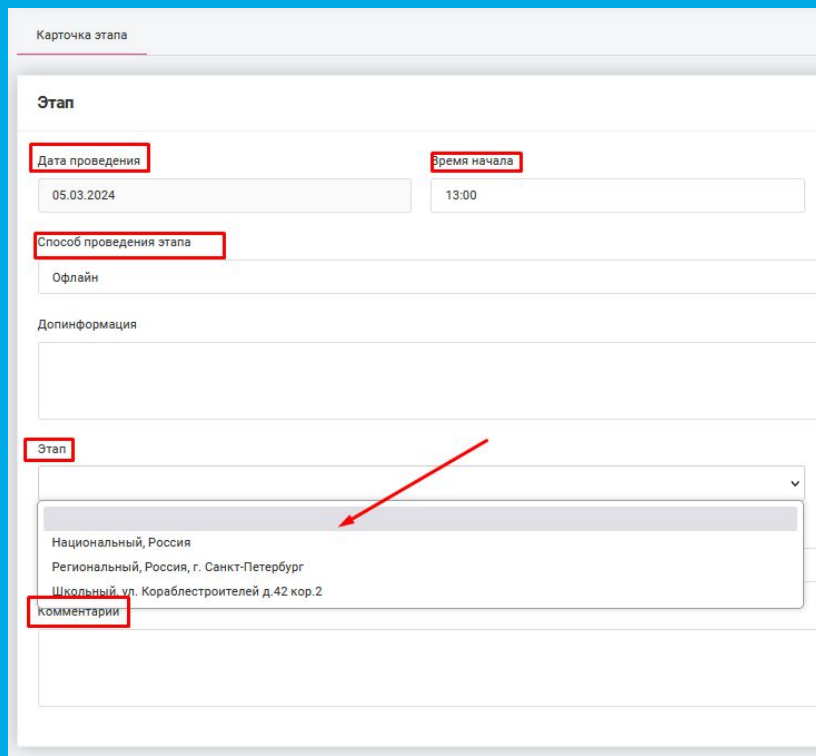
#### **ЛИЧНЫЙ КАБИНЕТ. МОЙ ПРОФИЛЬ**

После внесения данных, нажмите кнопку «Сохранить» в правом вернем углу. Внесение данных и их сохранение – это и есть создание вашего этапа.

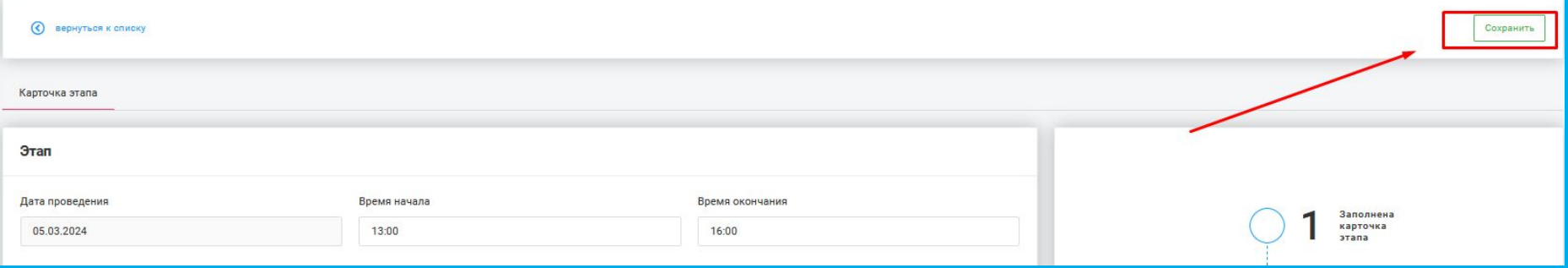

### **ЛИЧНЫЙ КАБИНЕТ. МОЙ ПРОФИЛЬ**

#### Также вы увидите обновления блока с прогрессом

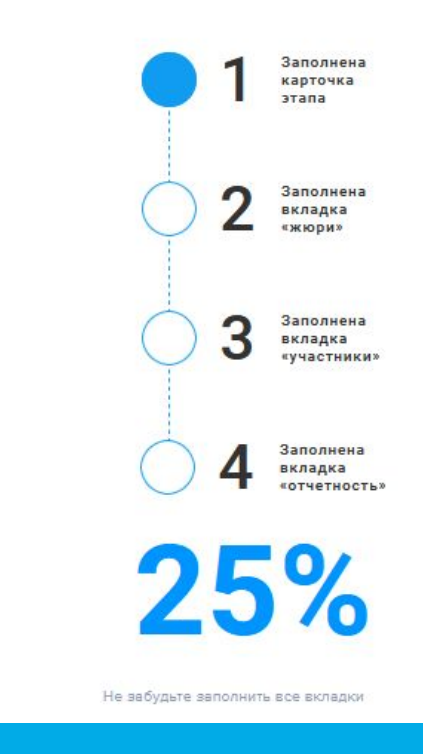

# **ЛИЧНЫЙ КАБИНЕТ: Этапы**

#### **ЛИЧНЫЙ КАБИНЕТ. ПОДТВЕРЖДЕНИЕ**

Если вы видите такое предупреждение, ваш профиль должен подтвердить вышестоящий куратор.

Если оно висит долго, свяжитесь с [региональным куратором.](https://youngreaders.ru/o-konkurse-2/)

Ваш профиль на проверке у вышестоящего куратора. Вы пока не можете создавать этапы конкурса и просмастривать базу участников

После создания этапа вы можете найти его в разделе «Этапы». В зависимости от того, какой вы куратор (классный/школьный/районный/ региональный/ национальный, вы будете видеть свой и нижестоящие этапы.

Также вы можете создать этап из этого раздела, с помощью кнопки «Создать».

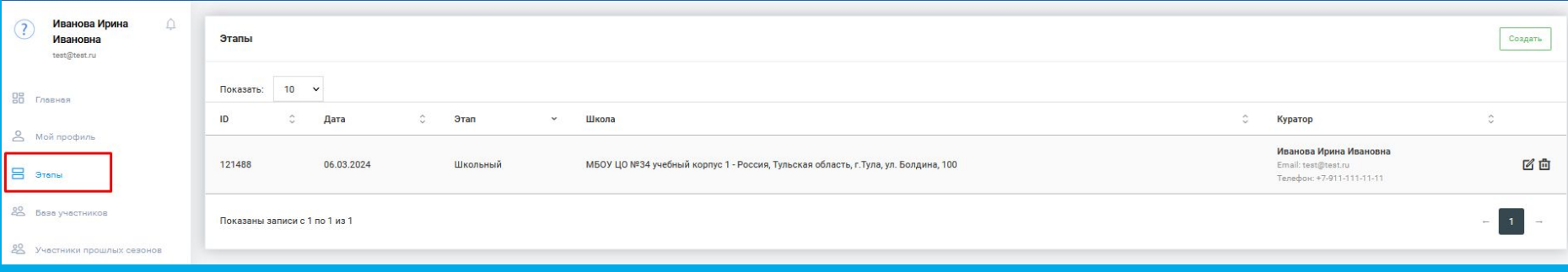

**ВАЖНО**: для районных и региональных кураторов, верхний блок в разделе «этапы» это не создание этапов, это блок ПОИСКА.

Вы можете вводить данные и искать, кликнув на кнопку «лупа» или очистить все поля, кликнув на кнопку «сбросить».

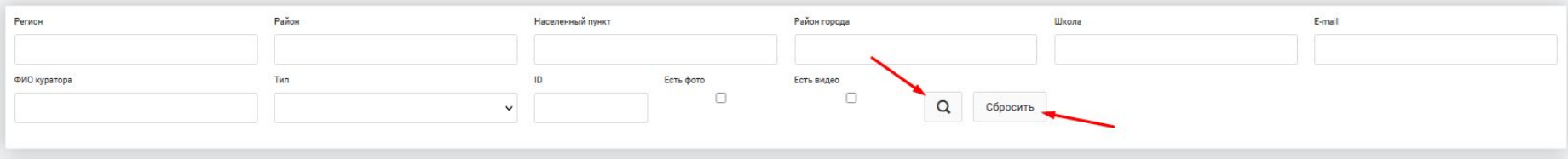

Чтобы зайти в свой этап, кликните по нему 2 раза или нажмите на иконку редактирования «карандаш». Иконка удаления «корзина» - удалит ваш этап.

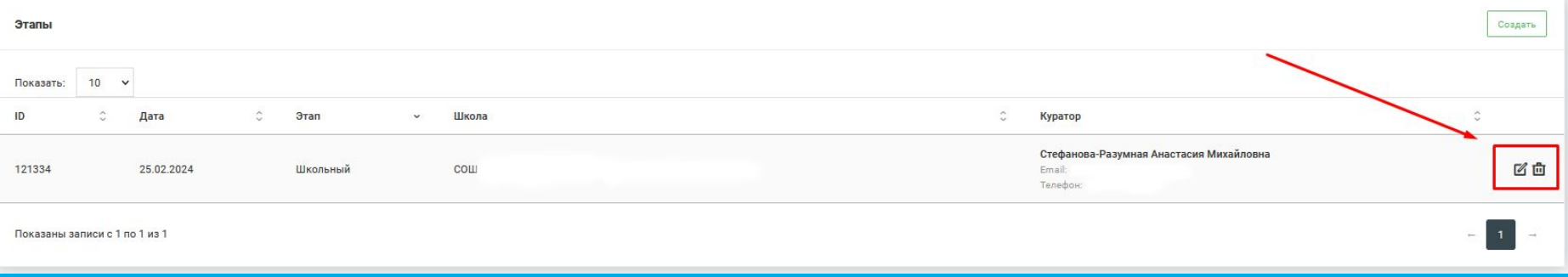

- Для того, чтобы у вас отображались участники, которые принимают участие в вашем этапе конкурса, во вкладке «Участники» вам нужно нажать кнопку «Собрать участников», если ваш этап первый (классный или школьный).
- Если к вам должны перейти победители предыдущих этапов, нажмите кнопку «собрать победителей».
- Кнопка «экспорт» выгрузить всех участников в exel-таблице.

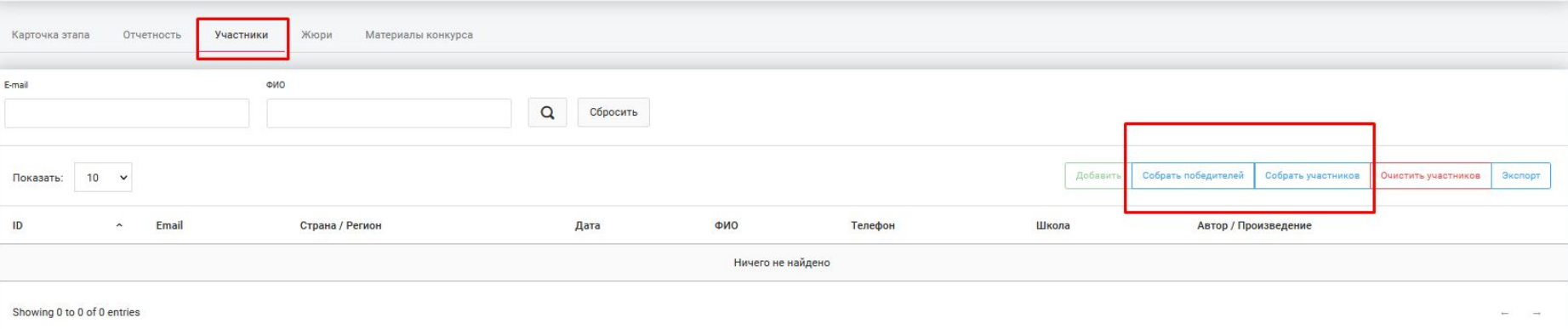

Информация о членах жюри добавляется во вкладке «жюри», с помощью кнопки «добавить».

**ВАЖНО**: обязательно заполняйте этот раздел. Это важно для участников. И вышестоящий куратор сможет проверить, что вы верно выбрали членов жюри и во время подсказать вам, если что-то не так.

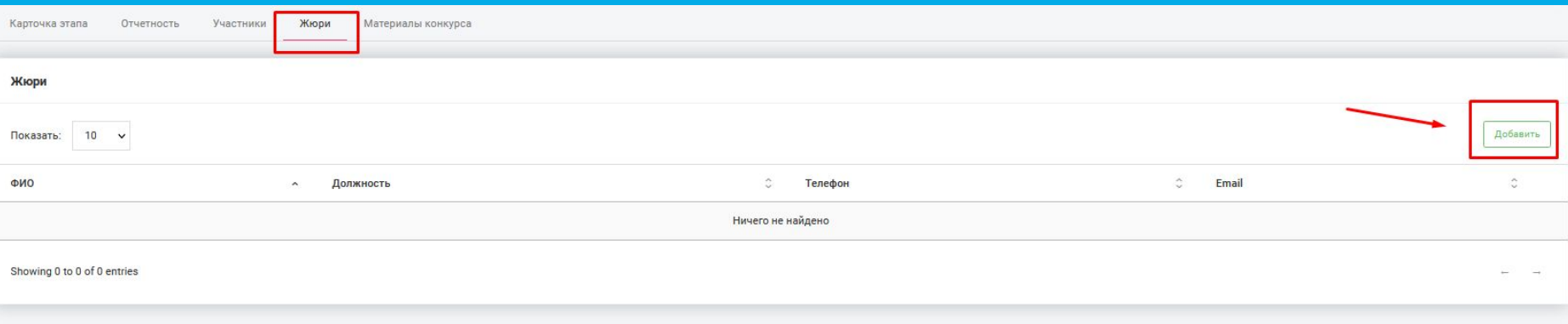

Введите все данные в появившемся окне и нажмите кнопку «создать».

#### Член жюри появится в списке.

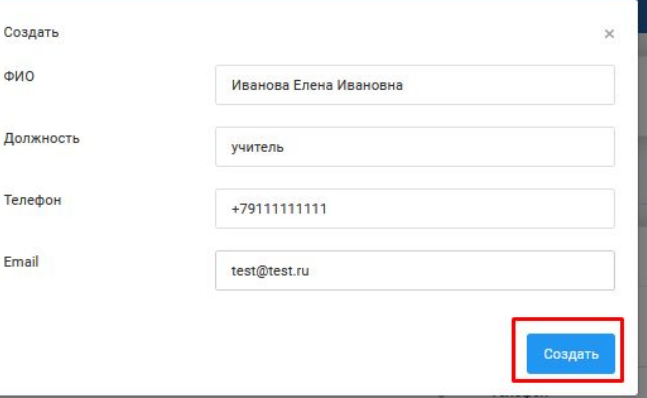

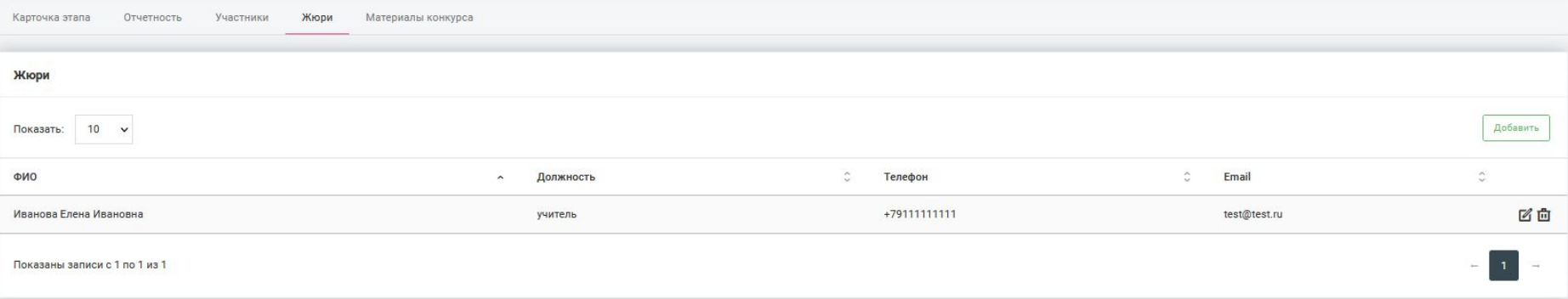

#### Также вы увидите обновления блока с прогрессом

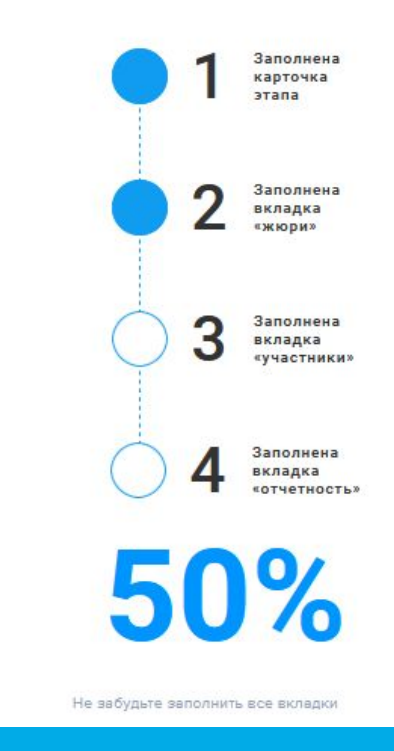

Дипломы, благодарности, оценочные листы и прочие материалы находятся во вкладке «Материалы конкурса». Они появятся там ближе к старту этапов, согласно Календарному плану.

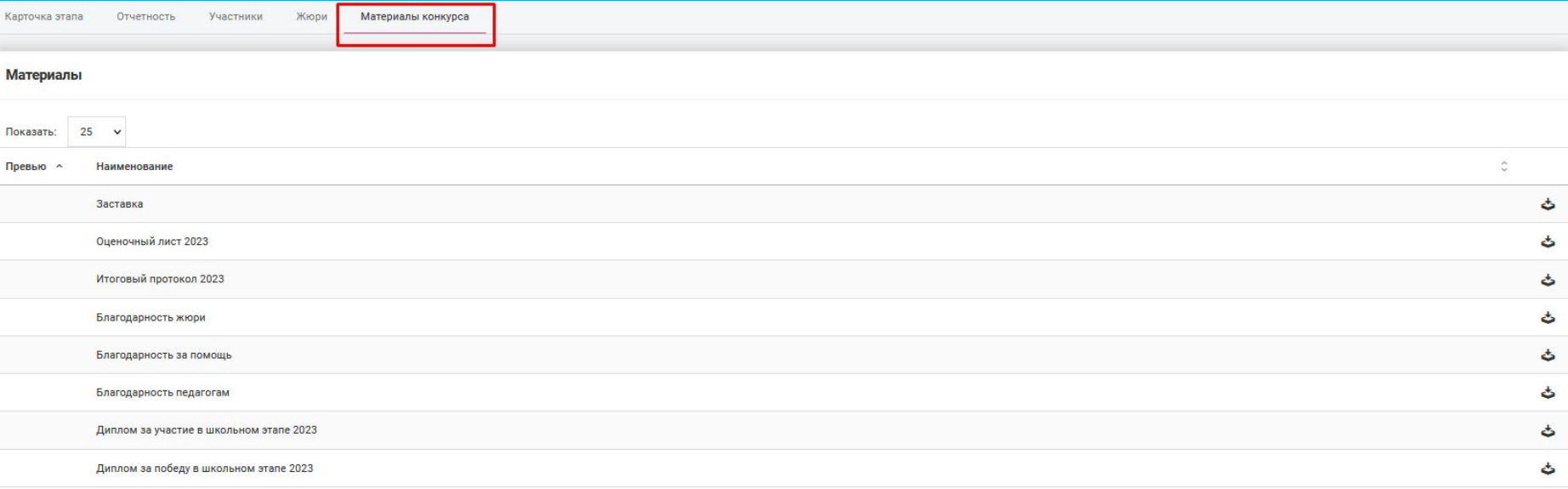

#### После проведения этапа, вся информация вносится во вкладку «отчётность»

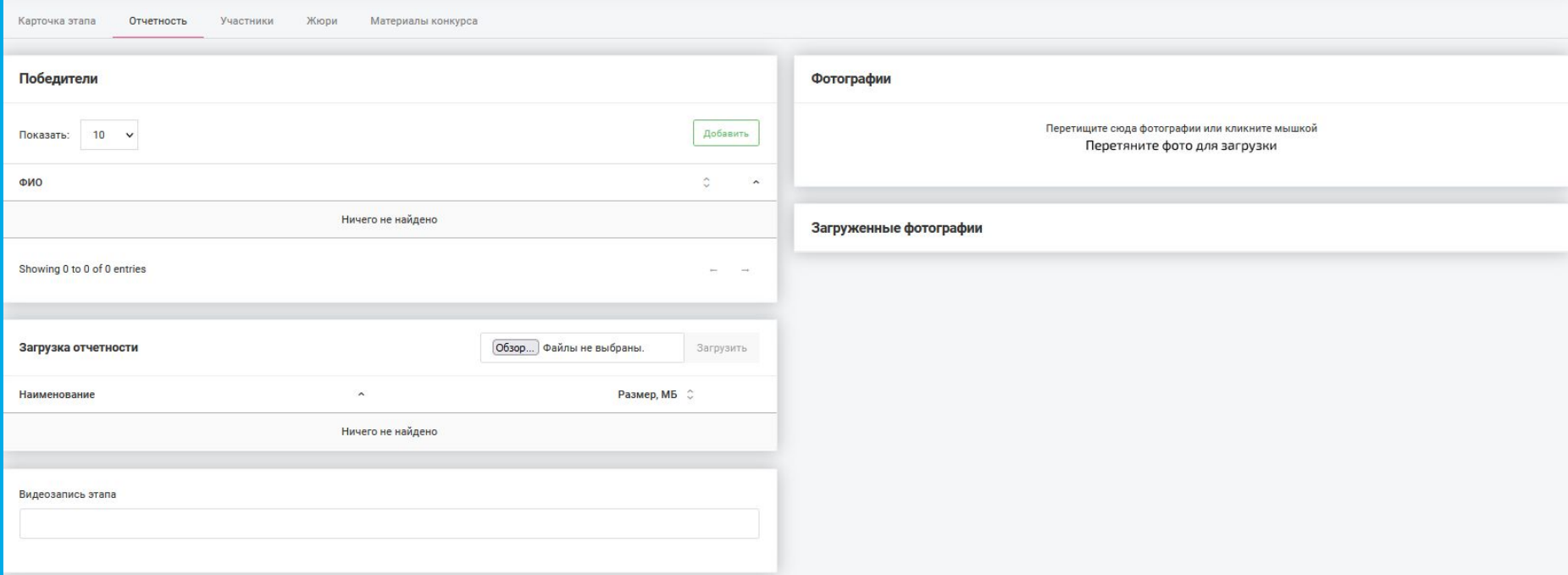

Блок «Победители» - выберите участников (они выбираются из полного списка участников, который размещён во вкладке «участники», вручную вы не сможете их внести).

Нажмите «Добавить», выберите участников, сохраните изменения.

Количество победителей каждого этапа – 3 участника (от класса, от школы, от района, от региона), без мест (1, 2 и 3).

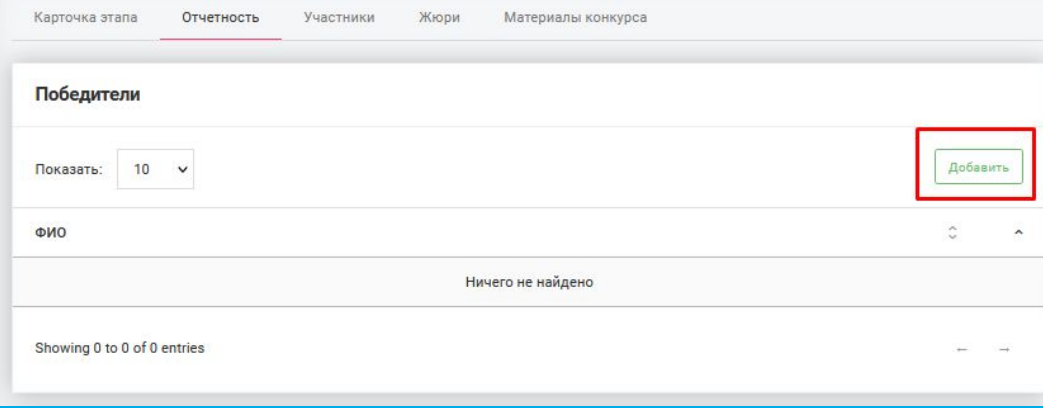

В блок «Загрузка отчётности» необходимо загрузить оценочные листы и итоговый протокол прошедшего этапа.

Для этого нажмите «Обзор», выберите нужные файлы на вашем компьютере и нажмите «Загрузить».

**ВАЖНО**: не оставляйте этот блок не заполненным!

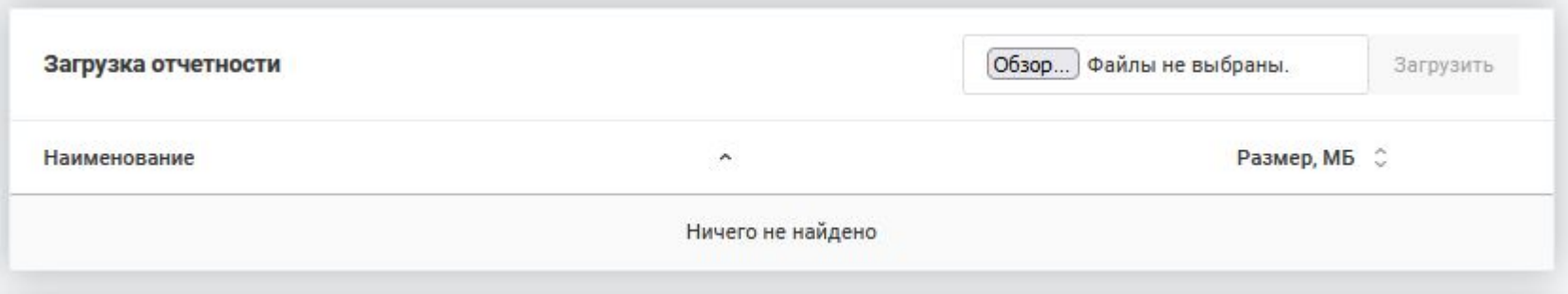

В блок «Фотографии» необходимо загрузить фотографии прошедшего этапа. Для этого нажмите на поле и выберите нужные файлы на вашем компьютере. Загруженные фотографии отобразятся в блоке «Загруженные фотографии».

Сюда загружаются реальные фотографии с самого этапа. Если вы проводите этап онлайн, загружайте фотографии, как жюри смотрит видео. **Не нужно загружать портреты победителей!**

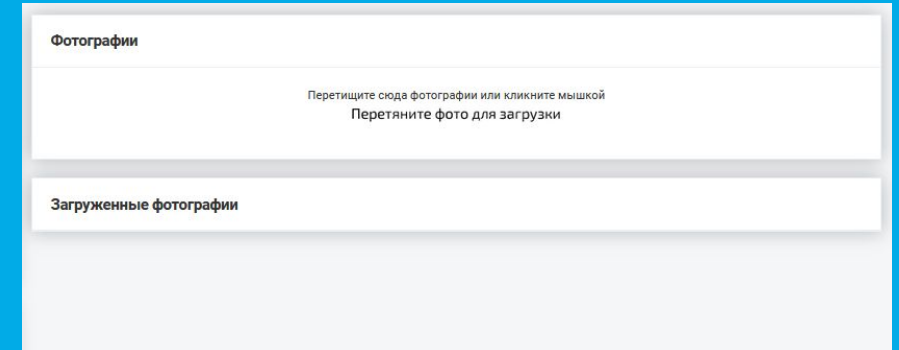

По желанию вы можете загрузить видеозапись этапа. Вам нужно выложить её в своих социальных сетях, на ютьюбе или загрузить на облачное хранилище и прикрепить ссылку в соответствующее поле.

Важно, чтобы у видео был открыт доступ для просмотра.

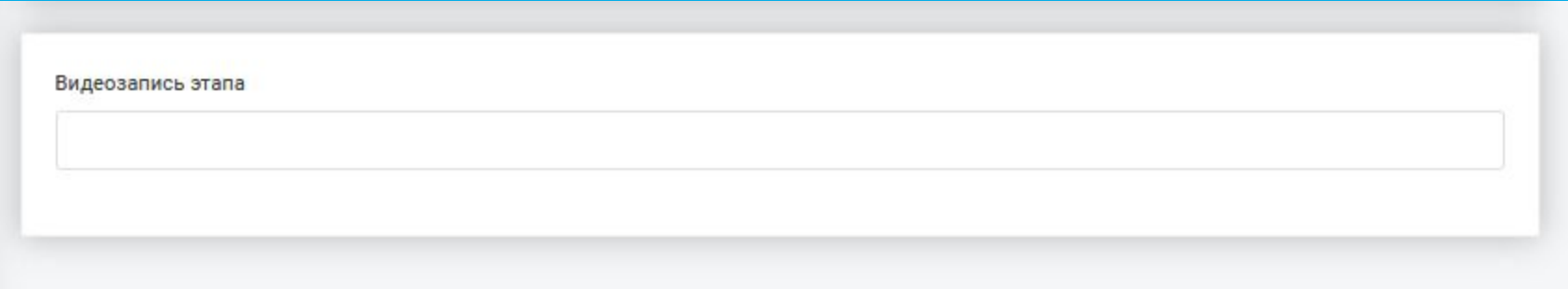

# **ЛИЧНЫЙ КАБИНЕТ: Участники**

В разделе «Мои участники» отображаются все зарегистрированные пользователи вашего класса/школы/района.

Здесь вы можете отследить, как регистрируются участники и пофамильно проверить, все ли дети зарегистрированы.

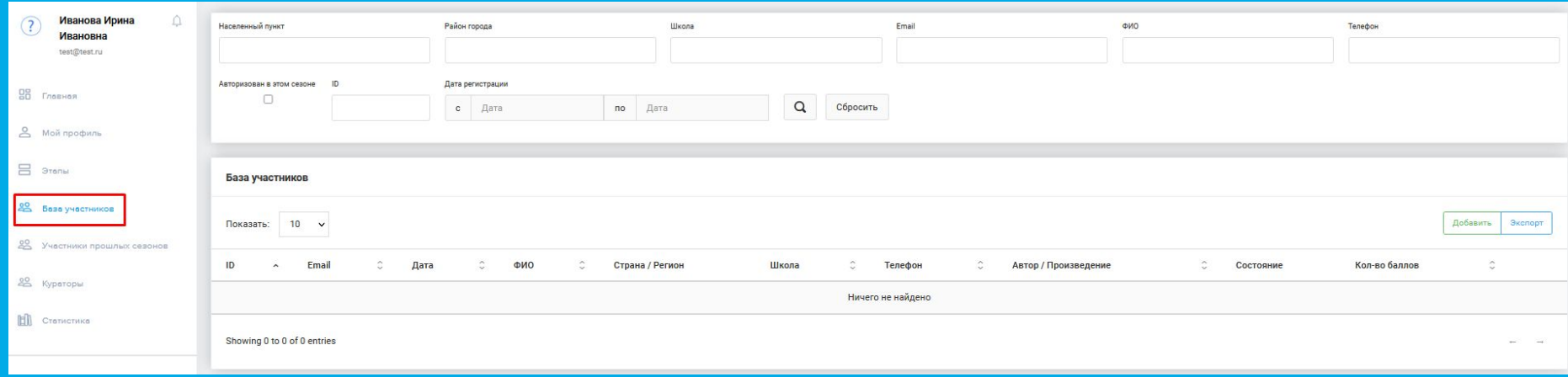

#### В разделе «База участников» вы можете:

- добавить участников с помощью кнопки «Добавить»
- выгрузить список участников в exel-таблице с помощью кнопки «Экспорт»

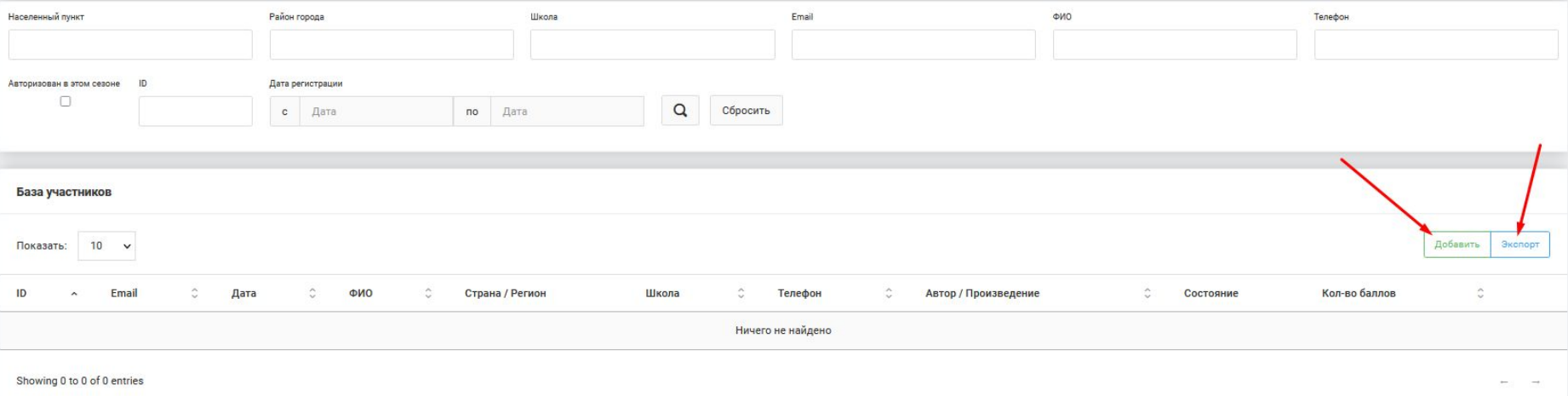

#### ВАЖНО: верхний блок - это блок ПОИСКА, через него вы не сможете добавить участников.

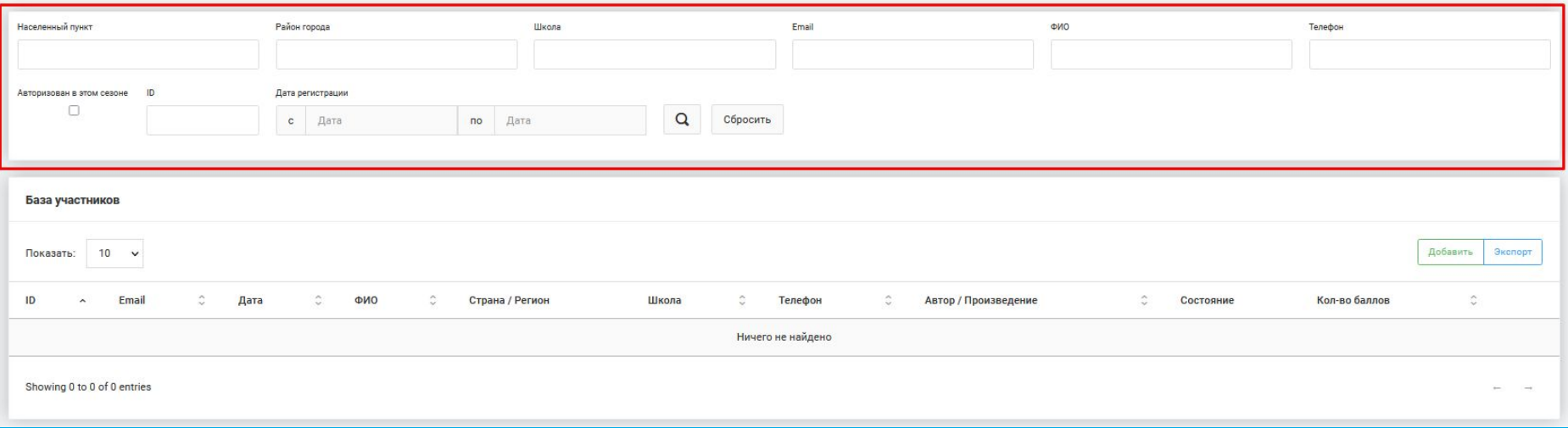

При добавлении участников вам ОБЯЗАТЕЛЬНО нужно заполнить блоки с информацией об участнике, выбранном произведении, родителях, классе и литере.

Адрес нужно выбрать из выпадающего списка.

После заполнения нажмите кнопку «Сохранить».

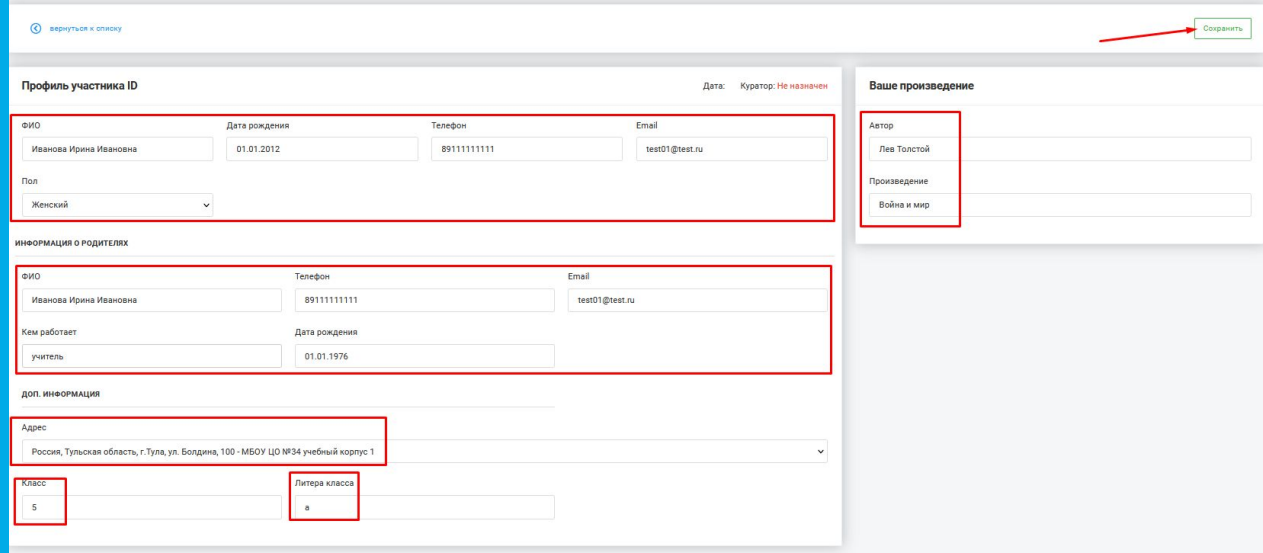

Если вы что-то заполните неправильно или не заполните важное поле, у вас не получится сохранить участника и вы увидите ошибку в правом верхнем углу.

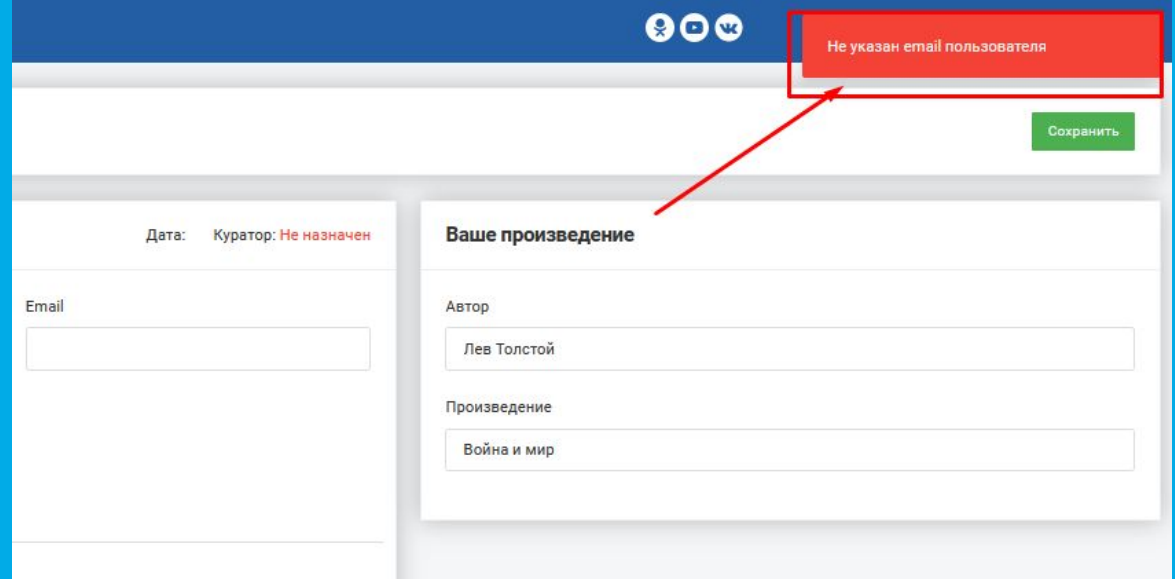

Если вы всё заполнили правильно, вы увидите карточку участника. Система должна автоматически определить участника в ваш этап, если адрес школы (а также, класс и литера для классных этапов заполнены верно). И также вы будете указаны, как куратор.

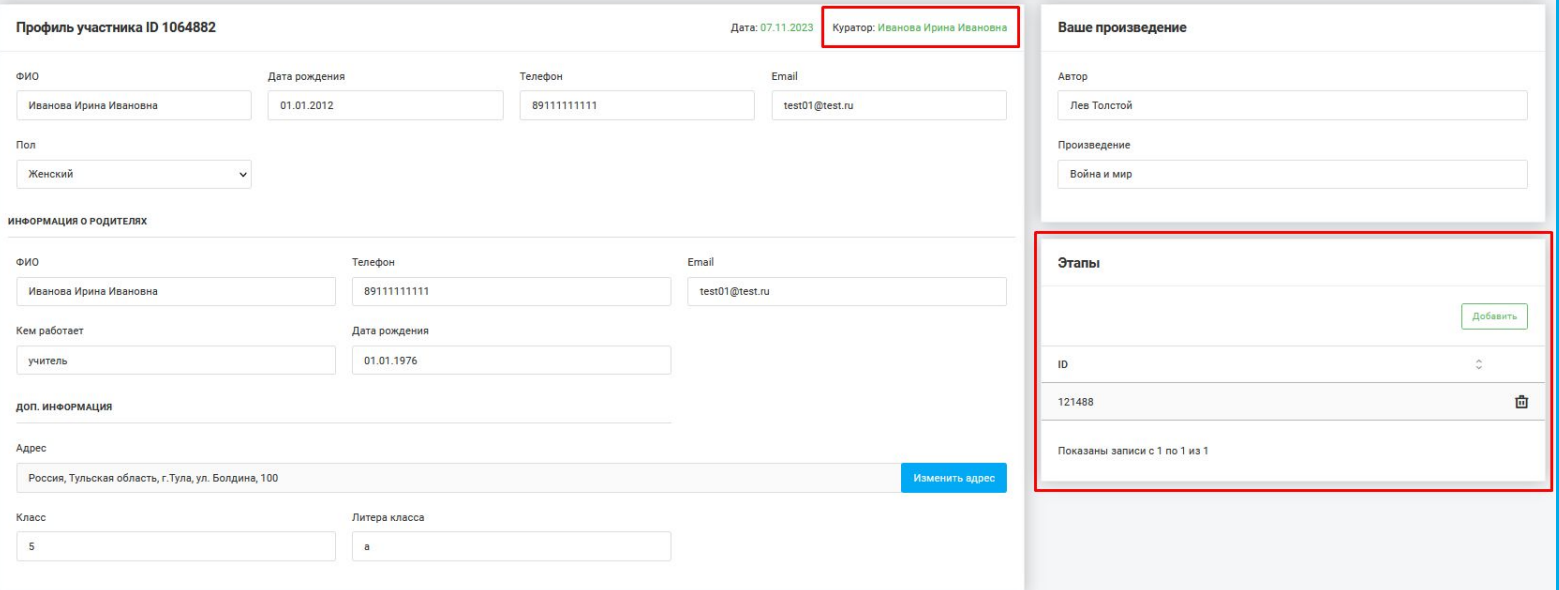

Если этого не случилось, вы можете сами вручную добавить этап.

- 1. Скопируйте ID этапа из соответствующего столбца в разделе «Этапы»
- 2. В карточке участника в блоке «Этапы» нажмите «Добавить»
- 3. Вставьте ID этапа и нажмите «Сохранить»

Удалить лишний этап вы можете с помощью иконки «мусорная корзина».

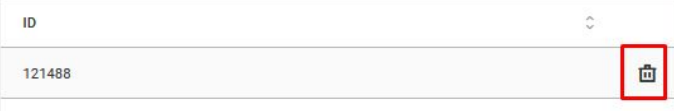

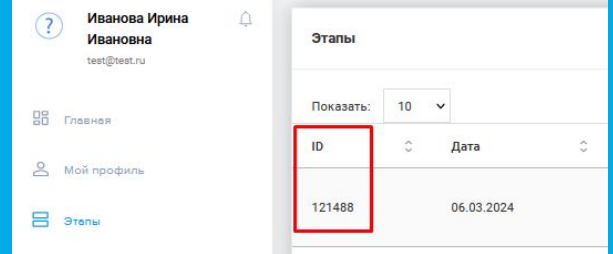

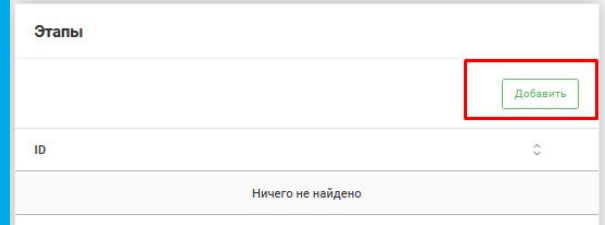

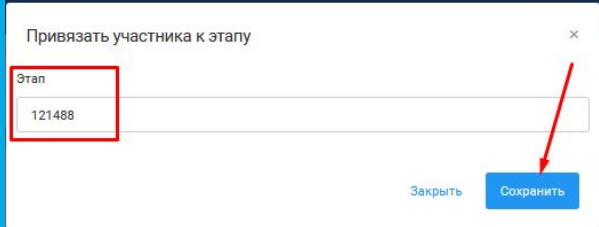

База участников

#### После создания карточки, участник появится в списке.

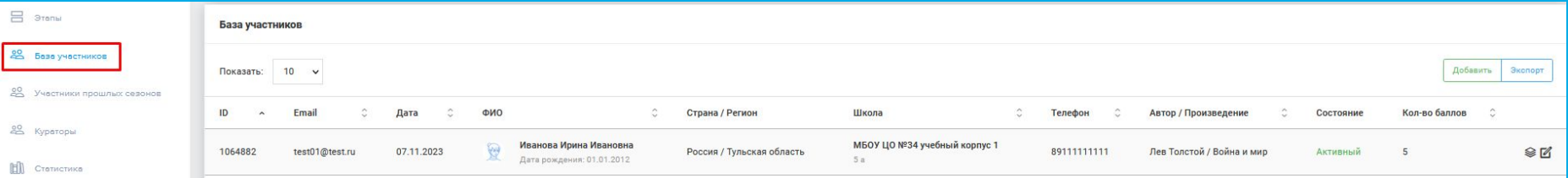

С помощью левой иконки вы можете привязать участника к вашему этапу из общего списка, не заходя в карточку. С помощью правой иконки «карандаша» вы можете отредактировать карточку участника (например, поменять адрес или произведение).

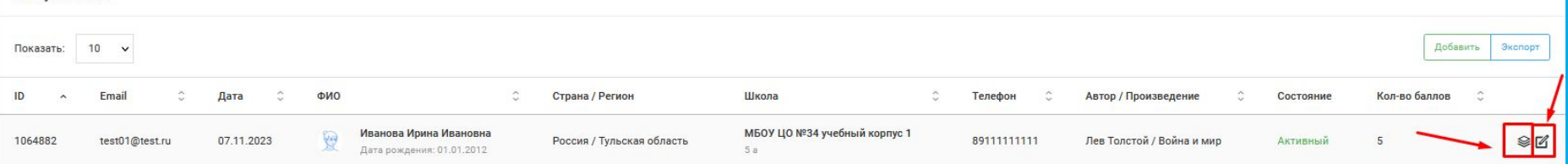

#### **ЛИЧНЫЙ КАБИНЕТ. УЧАСТНИКИ ПРОШЛЫХ СЕЗОНОВ**

Раздел «Участники прошлых сезонов» такой же по функционалу, как и раздел «База участников». Там вы сможете найти ребят, которые принимали участие в конкурсе в прошлых сезонах, кроме сезона 2022 года.

**ВАЖНО**: если вы отредактировали карточку участника и актуализировали данные, участник считается авторизованным на новый сезон.

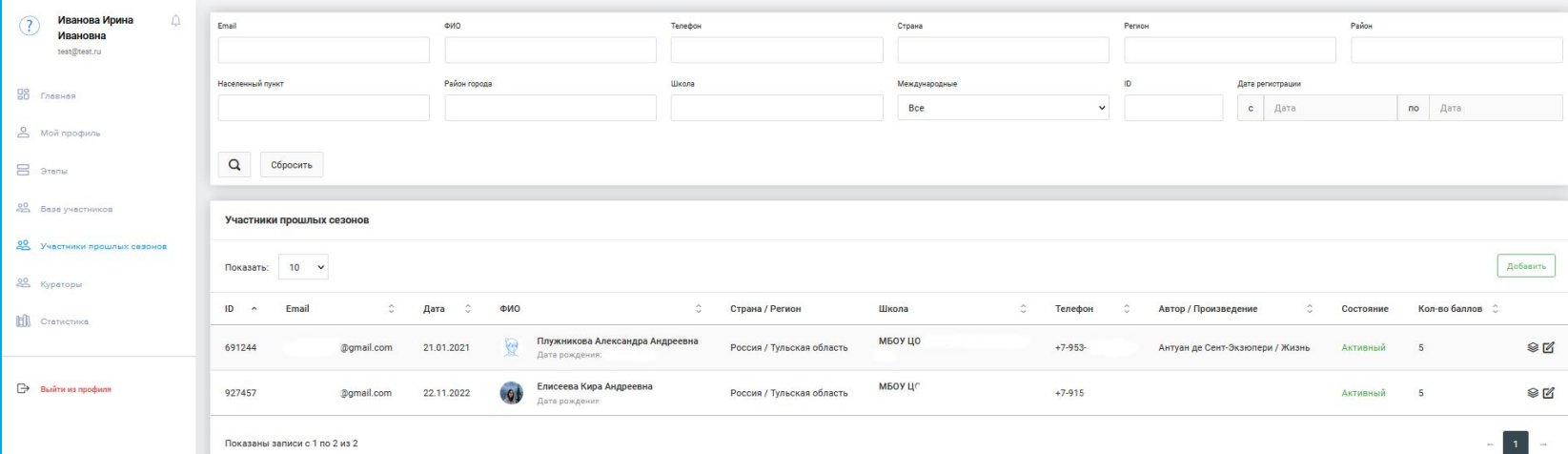

# **ЛИЧНЫЙ КАБИНЕТ: Кураторы**

#### **ЛИЧНЫЙ КАБИНЕТ. КУРАТОРЫ**

В разделе «Кураторы» вы можете видеть кураторов всех этапов, предшествующих вашему, их контакты и статус.

Здесь вы можете добавлять кураторов самостоятельно и подтверждать зарегистрированных.

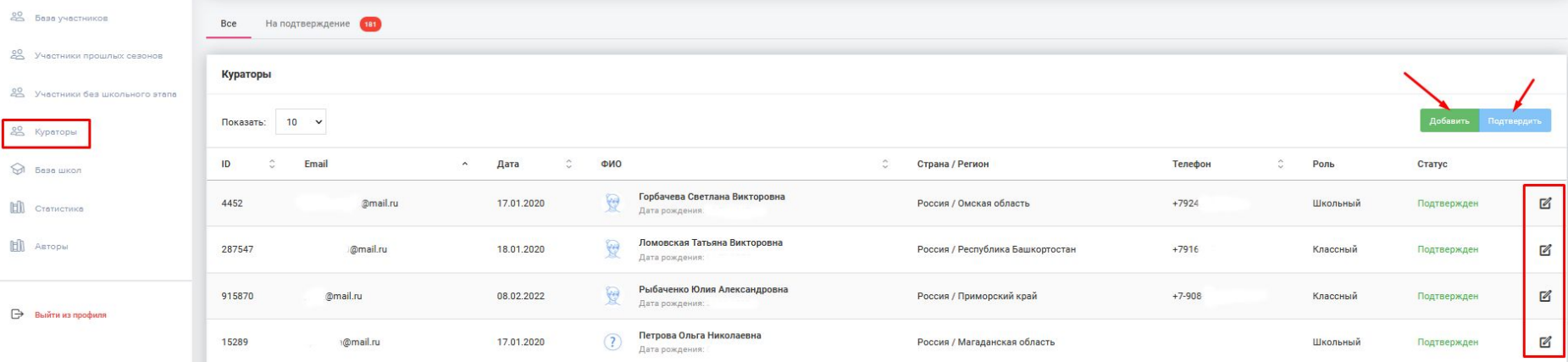

#### **ЛИЧНЫЙ КАБИНЕТ. КУРАТОРЫ**

Чтобы подтвердить куратора перейдите на вкладку «На подтверждении».

Если вы не можете подтвердить районного (для региональных) или регионального (для национальных) куратора, проверьте, что роль у него введена 1 раз.

Если выбрана одна и та же роль несколько раз, вы не сможете подтвердить его. Нужно удалить лишние роли. Это может сделать только сам куратор.

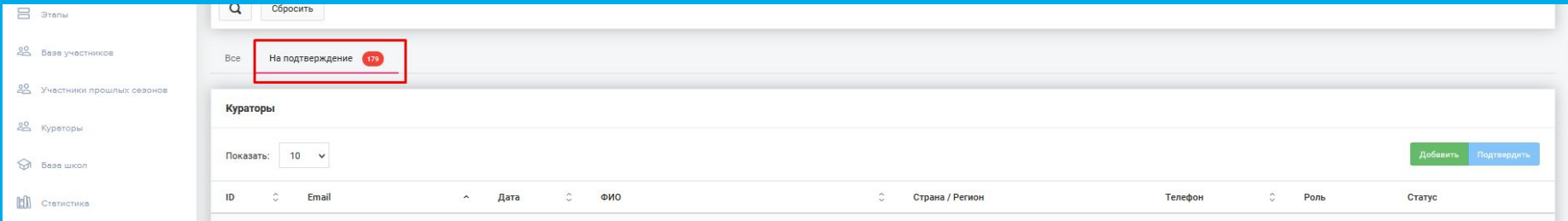

# **ЛИЧНЫЙ КАБИНЕТ: Статистика**

### **ЛИЧНЫЙ КАБИНЕТ. СТАТИСТИКА**

#### В разделе «Статистика» вы можете увидеть количество зарегистрированных школ и участников.

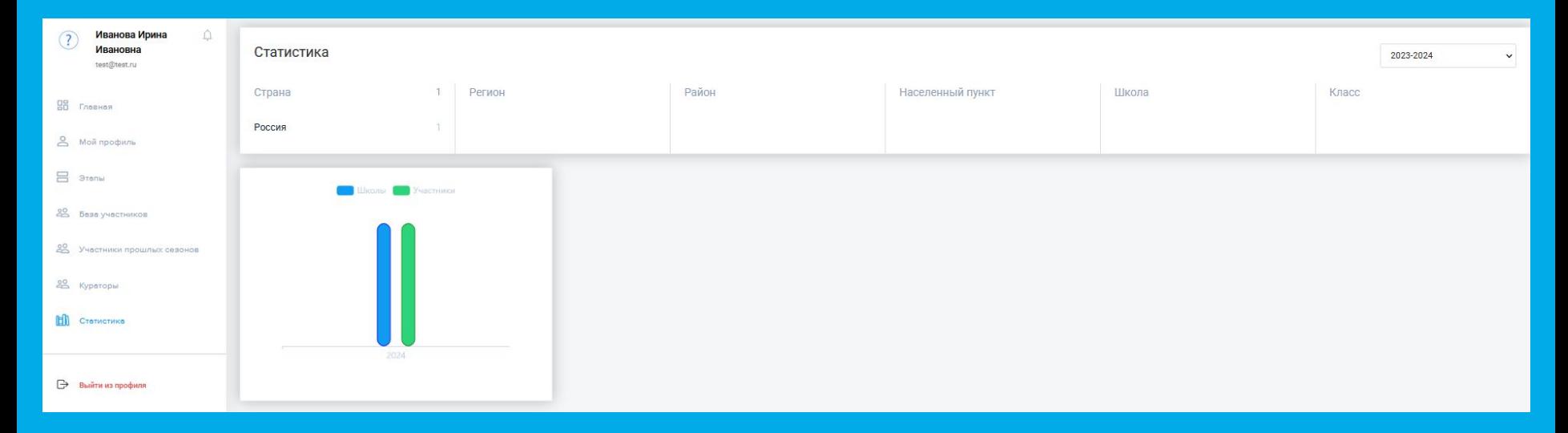

#### **ЛИЧНЫЙ КАБИНЕТ. СТАТИСТИКА**

**ВАЖНО**: вы будете видеть данные только в соответствии со своей ролью.

Для более подробной информации вы можете кликать на страну/регион/район/населённый пункт/школу/класс (на скриншоте пример для регионального куратора).

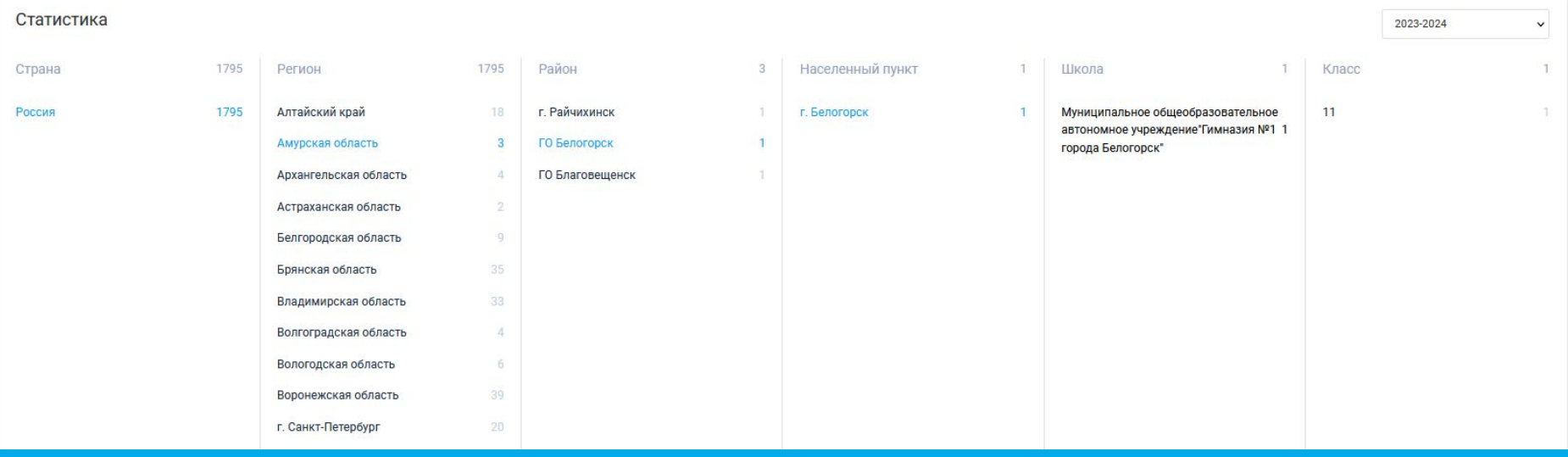

# **ЛИЧНЫЙ КАБИНЕТ: для районных, региональных и национальных кураторов**

## **ЛИЧНЫЙ КАБИНЕТ**

#### У вас есть дополнительные разделы:

- участники без школьного этапа (только для районных и региональных кураторов)
- база школ
- авторы

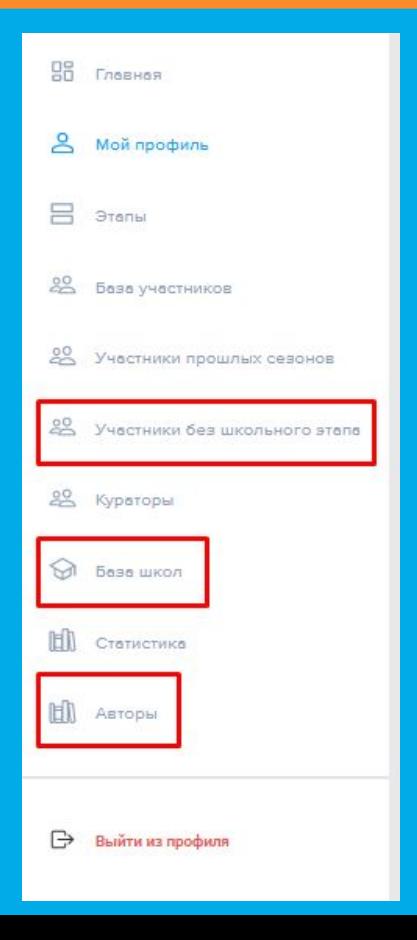

#### **ЛИЧНЫЙ КАБИНЕТ. УЧАСТНИКИ БЕЗ ШКОЛЬНОГО ЭТАПА**

В этом разделе вы будете видеть всех участников, которые зарегистрировались на конкурс, но у которых конкурс в школе (или учреждении доп образования) не проводится.

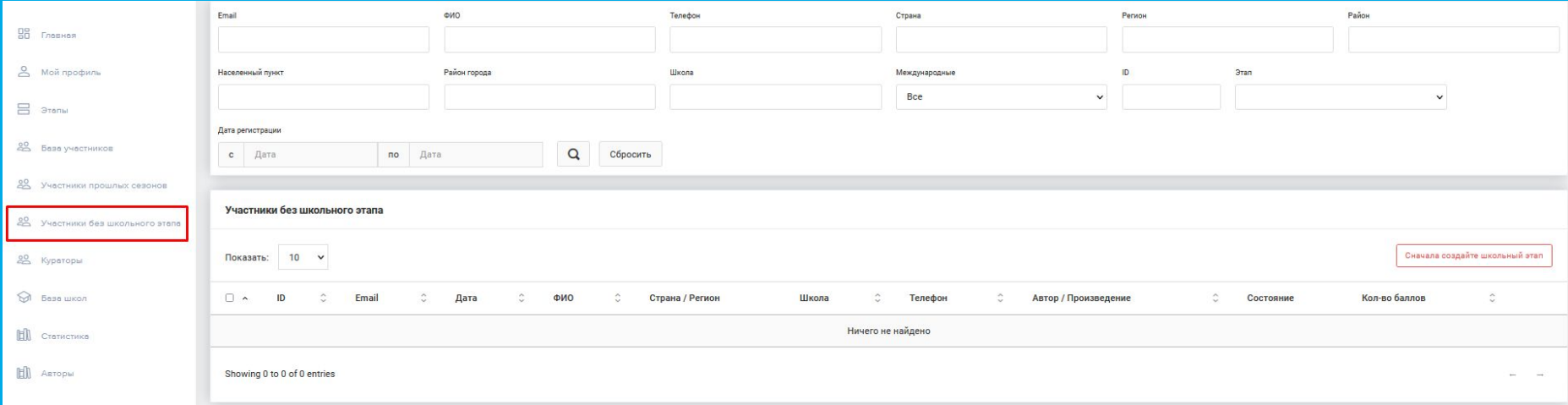
### **ЛИЧНЫЙ КАБИНЕТ. УЧАСТНИКИ БЕЗ ШКОЛЬНОГО ЭТАПА**

#### Районному или региональному куратору нужно:

- добавить роль школьного куратора в разделе «мой профиль» (адрес проведения можно указать любой)
- создать школьный этап
- добавить туда участников, без школьного этапа

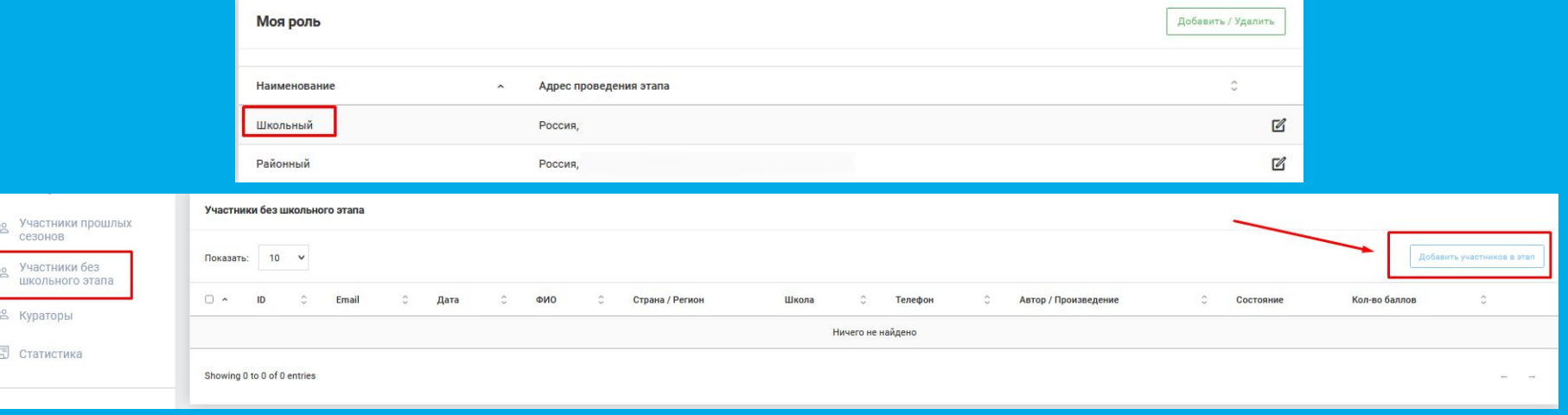

### **ЛИЧНЫЙ КАБИНЕТ. БАЗА ШКОЛ**

Здесь вы увидите все зарегистрированные школы вашего района/региона/страны. Вы можете добавить школу самостоятельно, отредактировать или удалить карточки уже добавленных школ.

#### **ВАЖНО: перед созданием, чтобы не было дублей!**

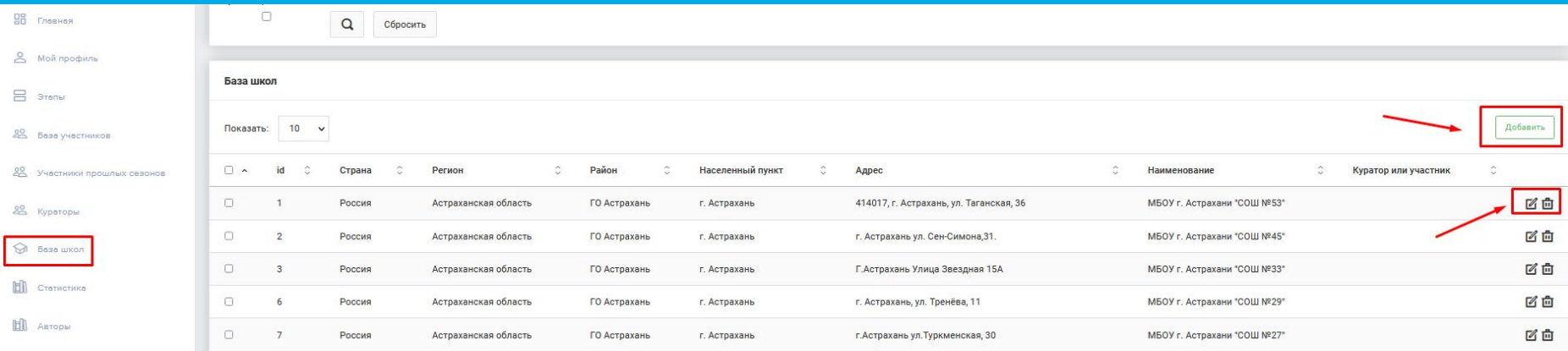

#### Здесь находятся все добавленные авторы и их произведения.

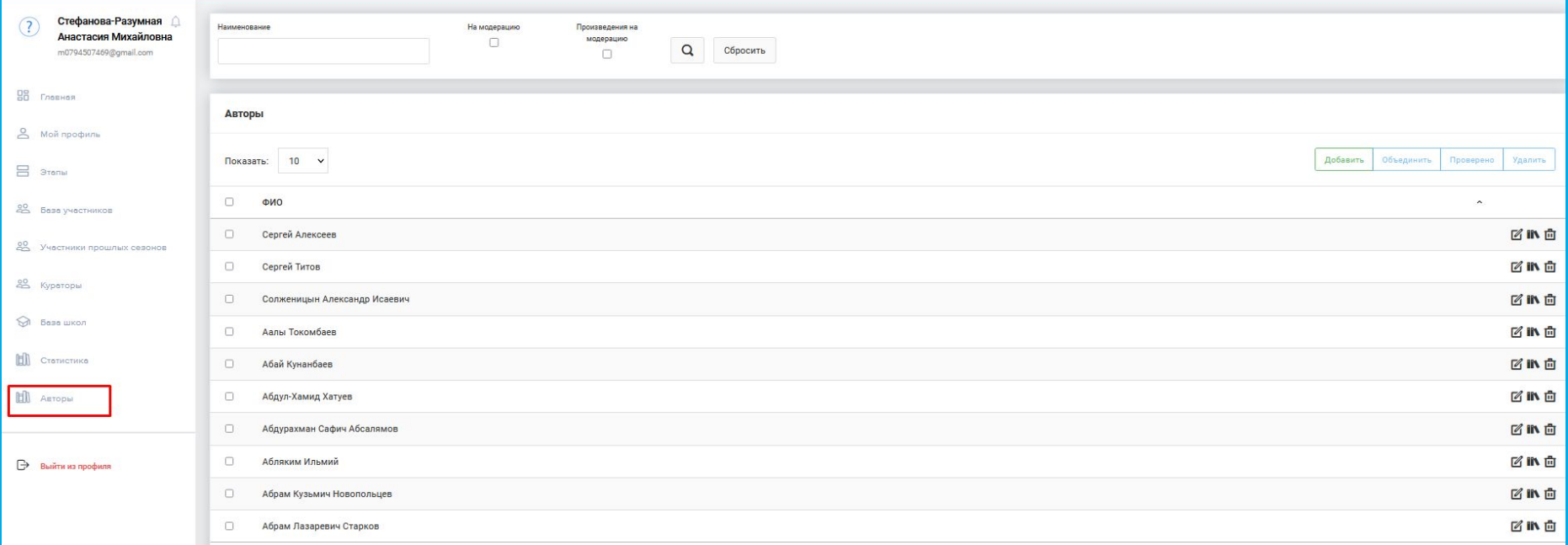

Чтобы найти автора в списке, воспользуйтесь верхней строкой поиска. Вводить нужно ТОЛЬКО автора, далее нажмите на кнопку «лупа».

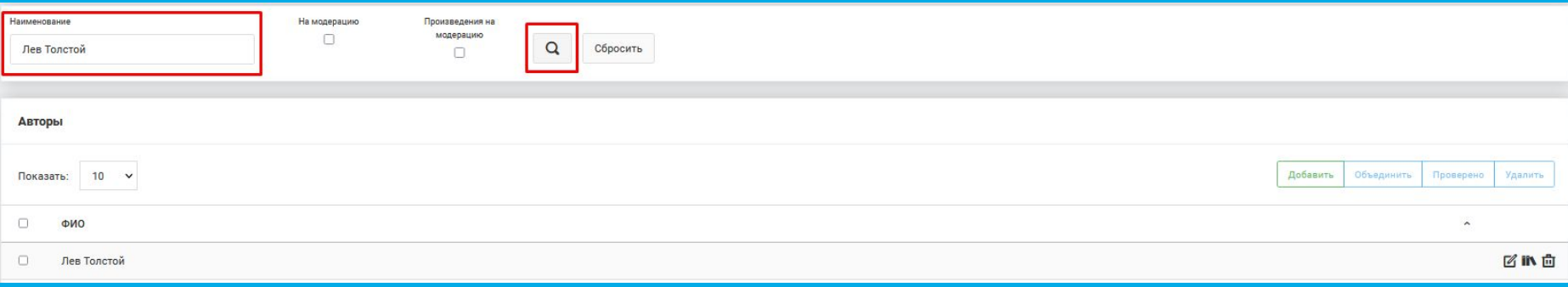

С помощью иконки «карандаш» вы можете отредактировать ФИО автора.

С помощью иконки «книги» вы перейдете на страну с произведениями автора.

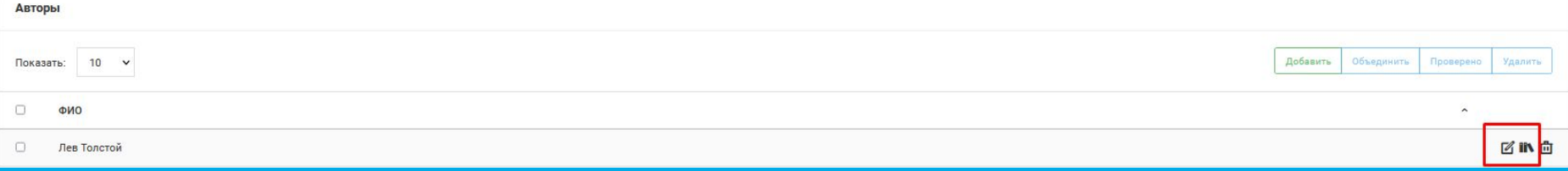

С помощью кнопки «Добавить» вы можете добавить автора.

Добавляйте ТОЛЬКО автора, произведения добавляются позже.

**ВАЖНО: перед созданием, чтобы не было дублей!**

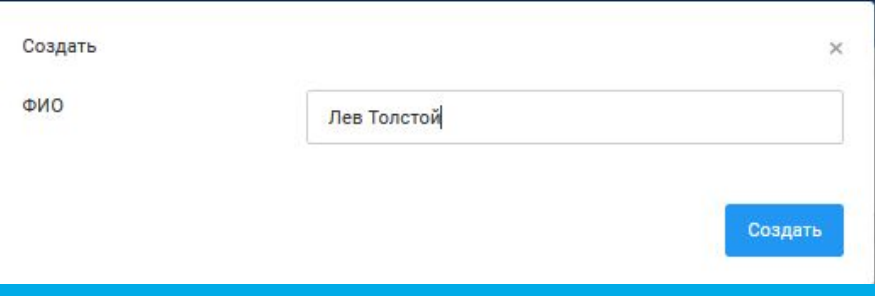

При нажатии на иконку «книги» вы перейдете к списку произведений.

Вы также можете их искать и редактировать.

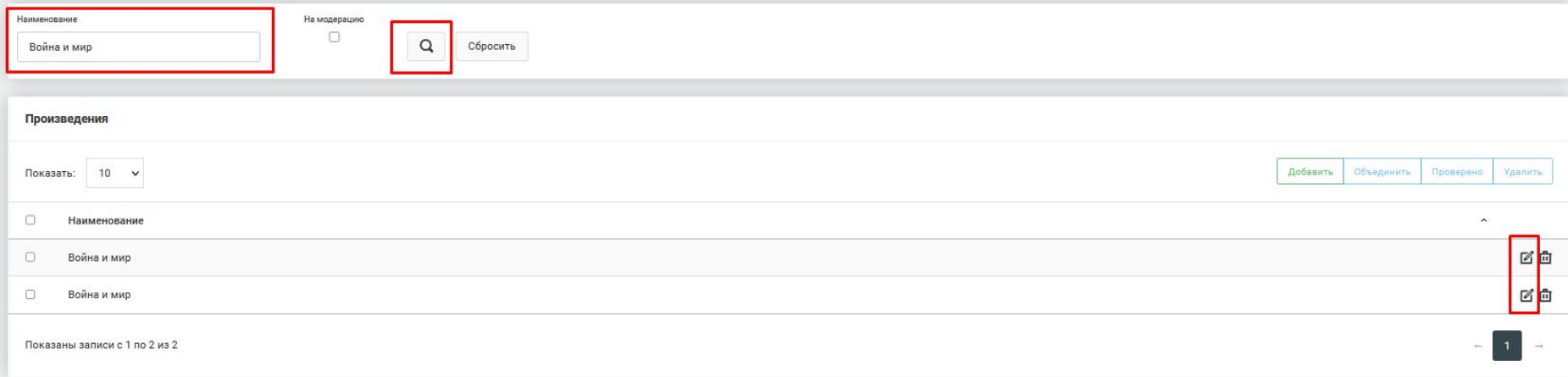

С помощью кнопки «Добавить» вы можете добавить произведение.

**ВАЖНО: перед созданием, чтобы не было дублей!**

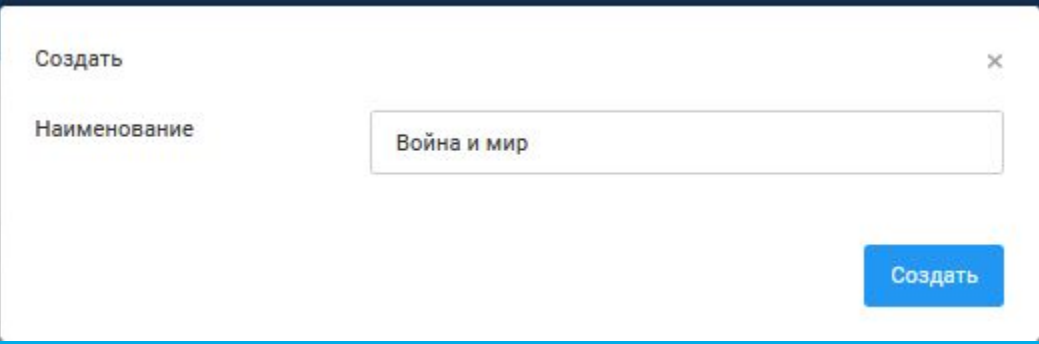